#### **Il trattamento del testo**

**Vincenzo Calabrò**

### **Il trattamento del testo**

- L'avvento del calcolatore ha portato dei benefici anche nel trattamento delle fonti di **informazione testuali** (tipiche delle discipline umanistiche).
- Per passare da un testo (in linguaggio naturale) alla controparte elettronica o testo elettronico (in binario) Ë necessario un **processo di codifica**.
- Infatti il linguaggio naturale ed il linguaggio binario sono notevolmente distanti l'uno dall'altro.

# **Vantaggi del testo elettronico**

- Alcuni vantaggi evidenti del testo elettronico, rispetto a un testo tradizionale, sono i seguenti:
	- ñ le **ricerche** effettuate sono pi˘ **veloci** <sup>e</sup>**precise**,
	- <u>andia la conservazione</u> delle informazioni è più sicura, grazie alla possibilità di effettuare delle copie (a costo praticamente nullo) dei file che contengono il testo,
	- ñ le **operazioni di manipolazione** (modifica, cancellazione ecc.) di un testo elettronico sono molto **semplici e veloci**,
	- ñ la condivisione e lo **scambio di informazioni** viene **agevolato** nel caso di un testo elettronico, rispetto alla controparte tradizionale (cartacea).

## **Acquisizione del testo**

- Per trattare elettronicamente il testo, è ovviamente necessario acquisirlo, ovvero, fornirlo come input al computer.
- Per acquisire il testo si può operare in diversi modi:
	- ñ**digitare** tramite la tastiera il testo,
	- ñ usare uno **scanner** unitamente ad un software di tipo **OCR** (Optical Character Recognition),
	- ñ **copiare** il testo precedentemente acquisito o creato da altri tramite la copia di file memorizzati su qualche tipo di supporto (floppy disk, CD-ROM ecc.).

### **La codifica del testo**

- Come ogni altro tipo di dato anche il testo viene, per poter essere memorizzato in un calcolatore, deve essere rappresentabile come una **sequenza di bit**.
- Per rendere agevole l'inserimento del testo si stabilisce una **tabella di corrispondenza** fra l'insieme dei caratteri che si desidera rappresentare ed un **insieme di codici binari**.
- ï La tabella di cui sopra viene denominata **insieme dei caratteri codificati** (Coded Character Set).

# **Caratteri rappresentati**

- Qual è l'insieme dei caratteri che solitamente si è interessati a rappresentare?
	- ñL'insieme dei caratteri scelto dipende dalla particolare cultura delle persone che utilizzano il calcolatore (noi utilizziamo le nostre lettere alfabetiche, i russi utilizzano le lettere cirilliche ecc.).
	- **na 1990**  In generale, oltre alle lettere alfabetiche, si suole codificare anche
		- lettere accentate,
		- cifre,
		- segni di punteggiatura,
		- altri caratteri "semigrafici" (Ø,  $\mu$ , ®, €, ±, #, \$ ecc.),
		- caratteri di controllo (spazi, tabulazioni, ritorni a capo ecc.).

#### **Il codice ASCII**

- Uno degli insiemi di caratteri codificati più diffusi è senz'altro il **codice ASCII** (American Standard Code for Information Interchange).
- Inizialmente il codice ASCII codificava i caratteri utilizzando **sequenze di 7 bit**.
- Era quindi possibile rappresentare un massimo di **128 caratteri distinti**.

### **Il codice ASCII esteso**

- Successivamente, siccome il codice ASCII originale era basato sugli alfabeti anglosassoni, venne incrementato il numero di bit della rappresentazione (da 7 a 8 bit).
- In questo modo fu possibile rappresentare anche caratteri tipici degli alfabeti di altre lingue che non trovavano posto nel codice ASCII a 7 bit.
- Nacque così il codice **ASCII esteso** (Extended ASCII) che permette di rappresentare **256 caratteri distinti**.
- Le due estensioni più comuni erano quella dell'ANSI (American National Standard Institute) e del sistema operativo **MS-DOS** (Microsoft – Disk Operating System).

### **Esempi di codici ASCII**

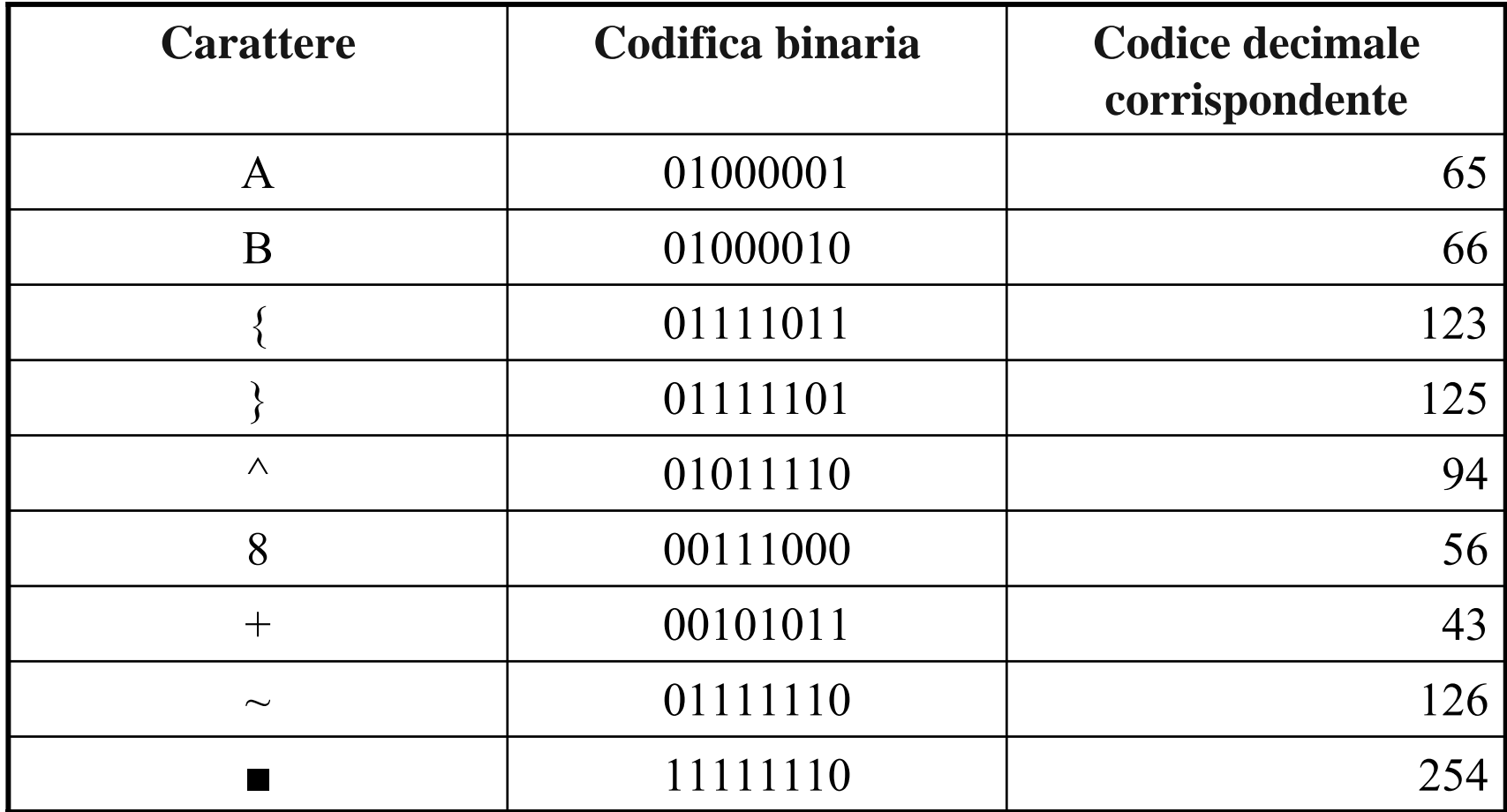

### **Il codice ASCII esteso**

• Siccome i 128 caratteri in più consentiti dal codice ASCII esteso venivano utilizzati per rappresentare **caratteri diversi a seconda del produttore**,

nacquero numerose varianti ognuna influenzata da un alfabeto nazionale particolare.

- ï La conseguenza Ë stata una **riduzione della portabilità** dei testi elettronici da un sistema all'altro.
- Nacque così lo standard **ISO-8859-n** dove n indica la tabella estesa utilizzata. Quella per l'Italiano è nota come ISO-8859-1 (o Latin-1).

#### **Lo standard ISO-8859**

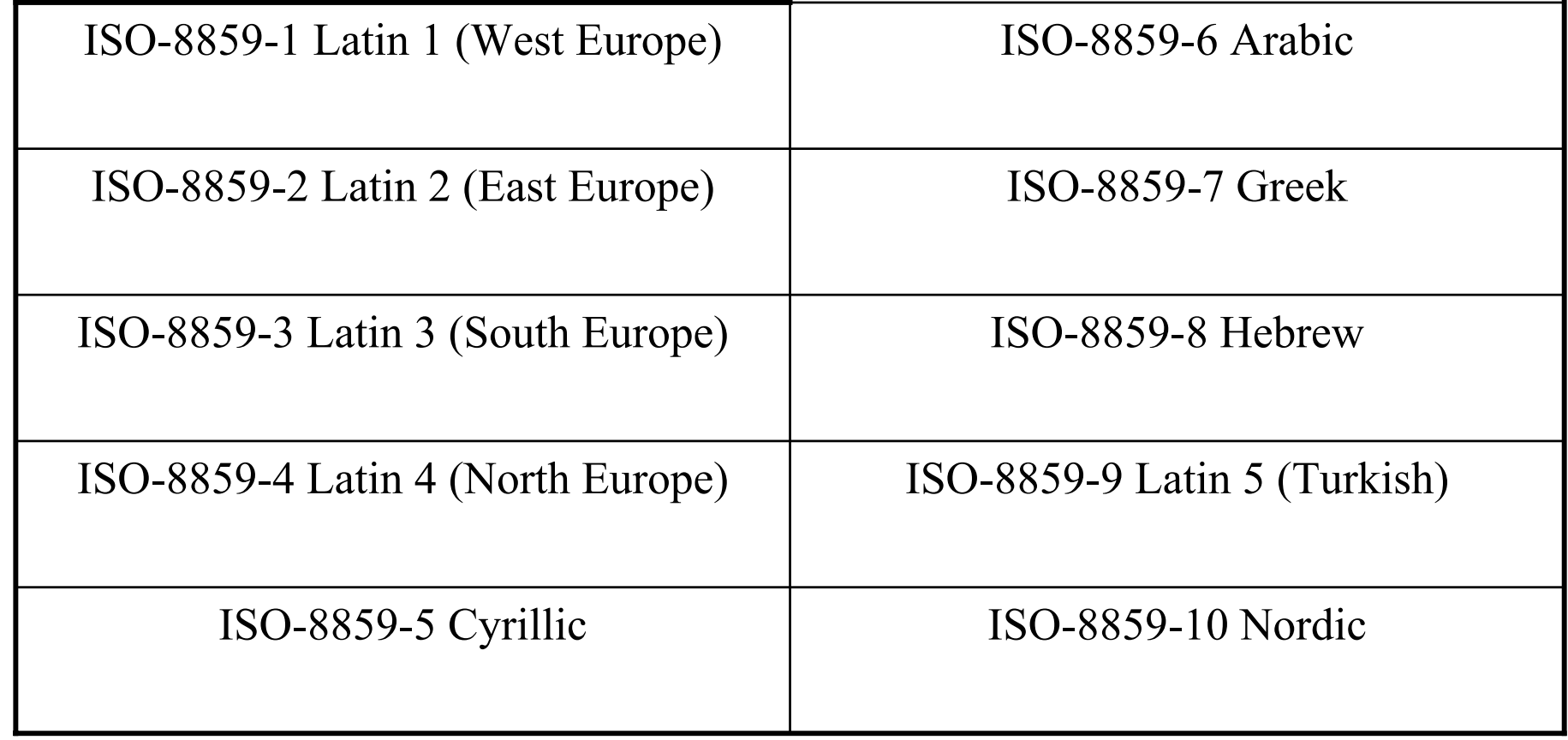

#### **Considerazioni**

- Dato che il proliferare di tabelle distinte porta ad avere problemi di portabilità del testo, perché non si Ë pensato subito di introdurre una codifica con un numero superiore di bit?
- La ragione principale risiede nel fatto che i documenti testuali vengono trasmessi tra calcolatori diversi (ad esempio su Internet) come sequenze di ottetti (byte).
- Inoltre all'epoca la maggior parte dei calcolatori utilizzavano posizioni in memoria primaria della grandezza di otto bit.

## **Il sistema UNICODE**

- Ovviamente usare in fase di lettura una tabella ISO-8859-n diversa da quella originale utilizzata per codificare un testo renderà quest'ultimo parzialmente illeggibile.
- Per superare questo tipo di problemi nel 1991 è stato introdotto il sistema di caratteri **UNICODE**, che utilizzando codici di 16 bit, consente di rappresentare fino a **65536 caratteri diversi** (sufficienti per la maggior parte delle lingue del mondo).
- Trasmettere un testo in formato UNICODE comporta l'invio di una quantità doppia di dati, rispetto ad una codifica ASCII estesa.

#### **Il sistema UCS**

- Per rappresentare anche i caratteri delle lingue asiatiche, la codifica in standard UNICODE non era sufficiente.
- ï Venne quindi sviluppato lo standard **UCS** (Universal Character Set) che sfrutta codici <sup>a</sup>**32 bit** per un totale di **4.294.967.296** caratteri distinti.

### **Mantenimento della codifica**

- I caratteri già codificati in ASCII mantengono la loro codifica in UNICODE e UCS.
- I caratteri già codificati in UNICODE mantengono la loro codifica in UCS.

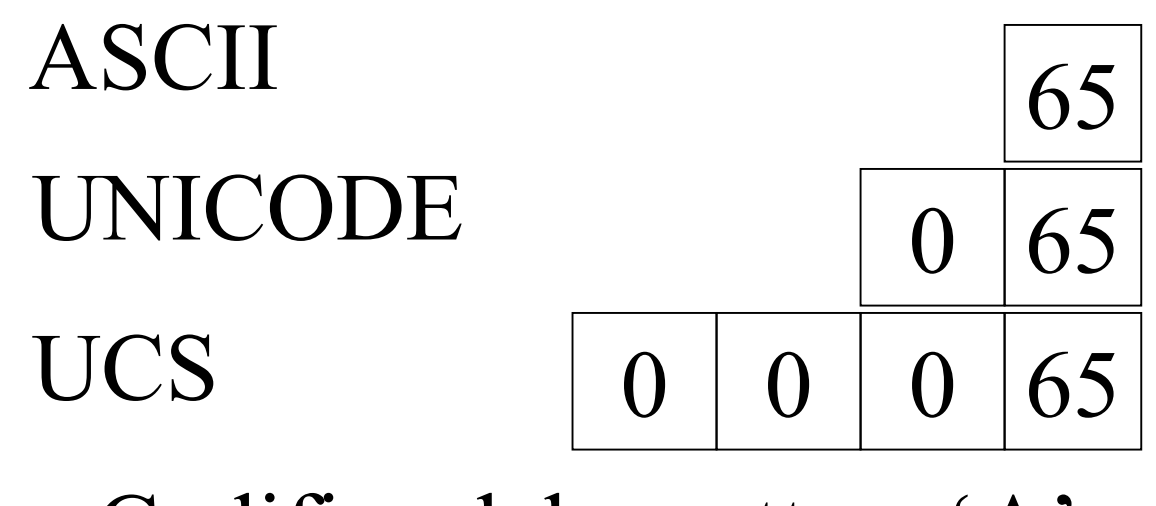

Codifica del carattere 'A'

## **Spazio occupato**

- Un documento costituito soltanto da caratteri codificabili in ASCII occupa uno **spazio**
	- **doppio** se codificato in **UNICODE**,
	- **quadruplo** se codificato in **UCS**.
- Lo spazio in eccesso inoltre e costituito da bit impostati a zero; quindi si tratta di spazio sprecato inutilmente.

#### **Il sistema UTF-8**

- Per ovviare al problema dello spreco di spazio e mantenere la compatibilità della trasmissione dei documenti su Internet, Ë stato introdotto il sistema **UTF-8** (UCS Transformation Format 8 bit).
- Se un carattere è rappresentabile in ASCII, allora la sua codifica UTF-8 rimane la stessa (un singolo ottetto).
- Se il carattere è rappresentabile in UNICODE o UCS, allora la sua codifica UTF-8 sarà costituita da più ottetti, il primo dei quali specificherà la lunghezza della sequenza.

### **Il sistema UTF-8**

- Se la codifica occupa n ottetti ( $2 \le n \le 6$ ), allora il primo ottetto avrà i primi n bit impostati a 1, poi uno 0 ed infine i bit della rappresentazione del carattere.
- Esempi di codifica:
	- **na 1990**  Carattere ASCII: primo bit 0, i restanti 7 bit rappresentano il codice ASCII.
	- ñ Carattere con codice compreso fra 128 e 2047 (0 0 0  $128 - 007255$ : occorrono 2 ottetti, di cui il primo ha la forma **110**xxxxx, mentre il secondo ha la forma **10xxxxxx** (dove le 'x' indicano i bit della codifica UNICODE o ASCII estesa). Con 11 bit infatti si possono rappresentare valori numerici fino a 2047.

#### **Il sistema UTF-8**

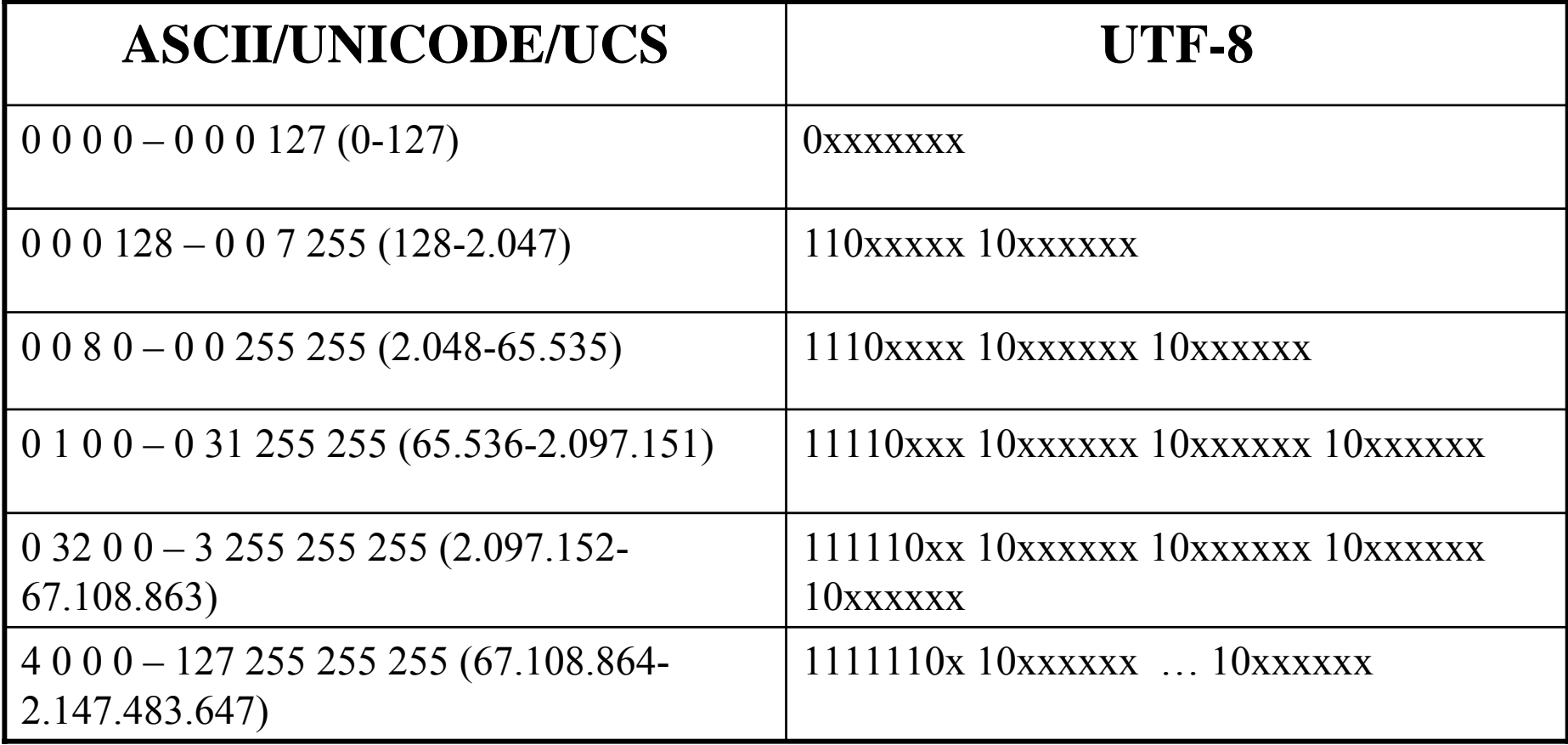

• La sequenza di caratteri "Lällê" si codifica in UTF-8 come segue:

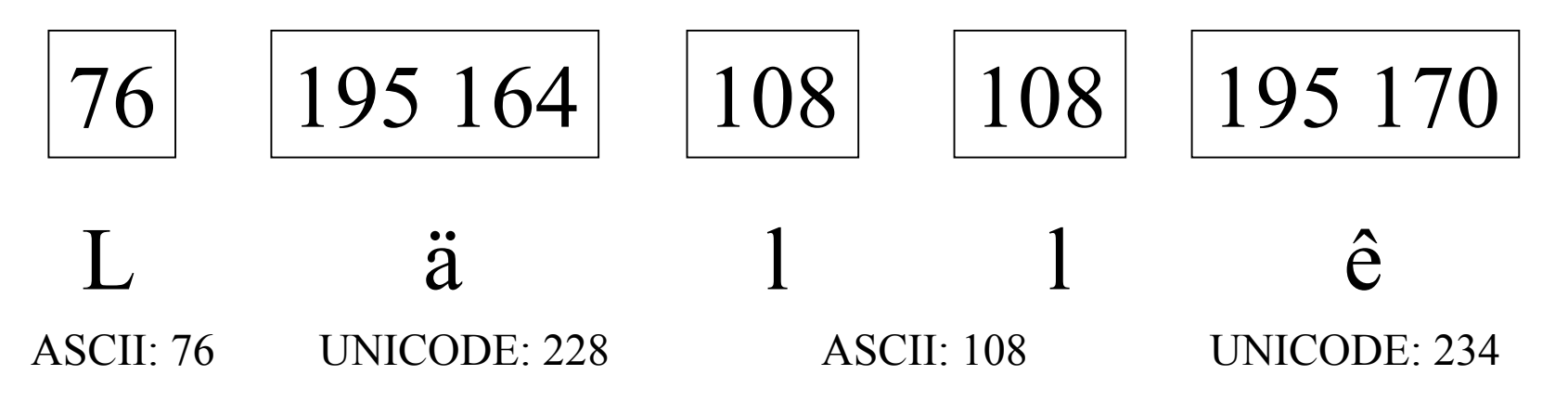

• I codici ASCII dei caratteri 'L' e 'l' vengono preservati così come sono in UTF-8.

- Il carattere 'ä' ha codice UNICODE 228.
- Siccome  $128 \le 228 \le 2.047$ , saranno necessari due ottetti (byte) per la sua codifica in UTF-8. Questi ultimi avranno la seguente configurazione:

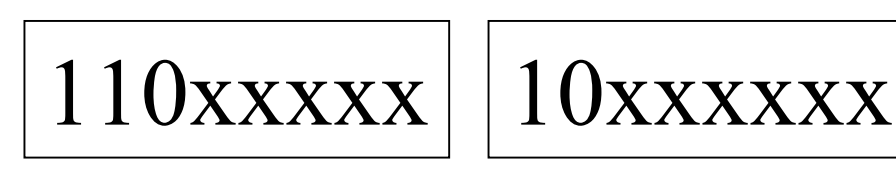

• Resta da determinare i valori degli 11 bit marcati con le 'x'.

- 228 in binario si scrive 11100100.
- Utilizzando 11 bit, otteniamo la rappresentazione binaria 00011100100.
- A partire dai bit meno significativi (a destra) suddividiamo la rappresentazione binaria di 228 in due parti composte da 6 e 5 bit come segue:

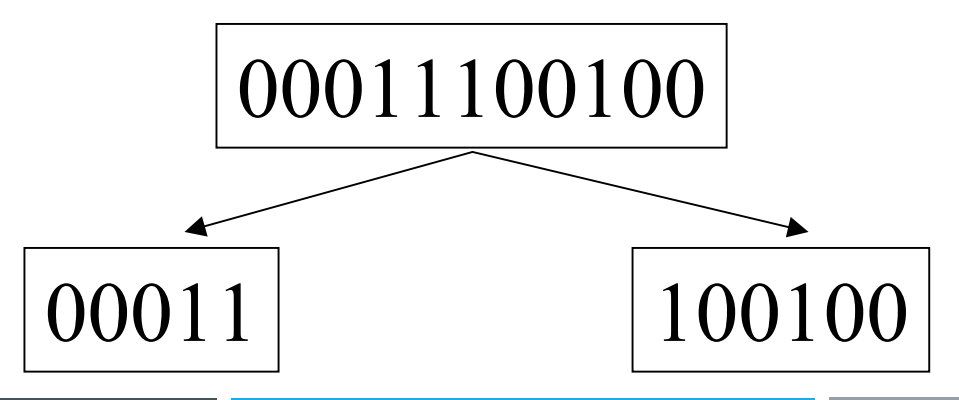

• Ora siamo in grado di completare la codifica UTF-8 specificando i valori delle 'x' come segue:

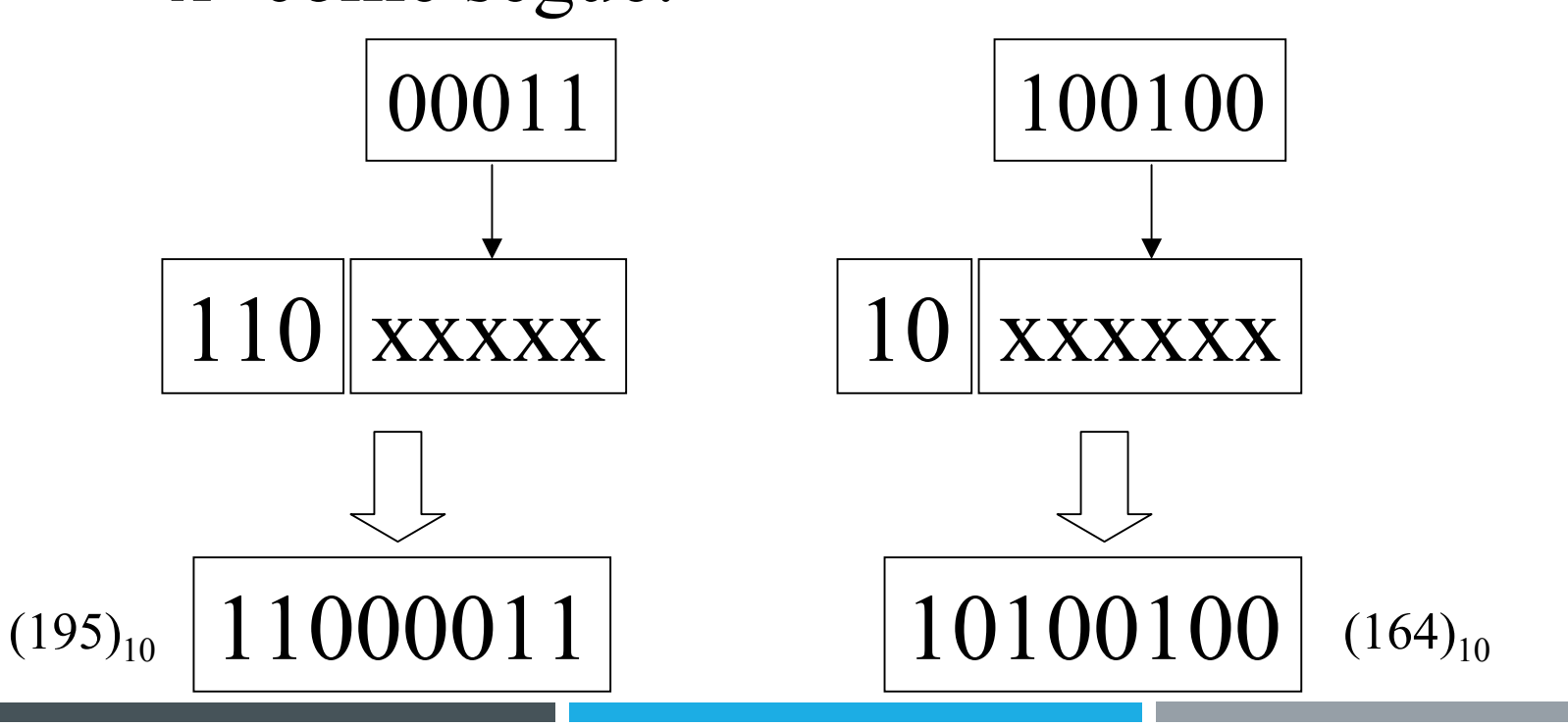

• Per il carattere 'ê' (codice UNICODE 234) si procede in modo analogo, a partire dalla sua rappresentazione binaria a 11 bit:

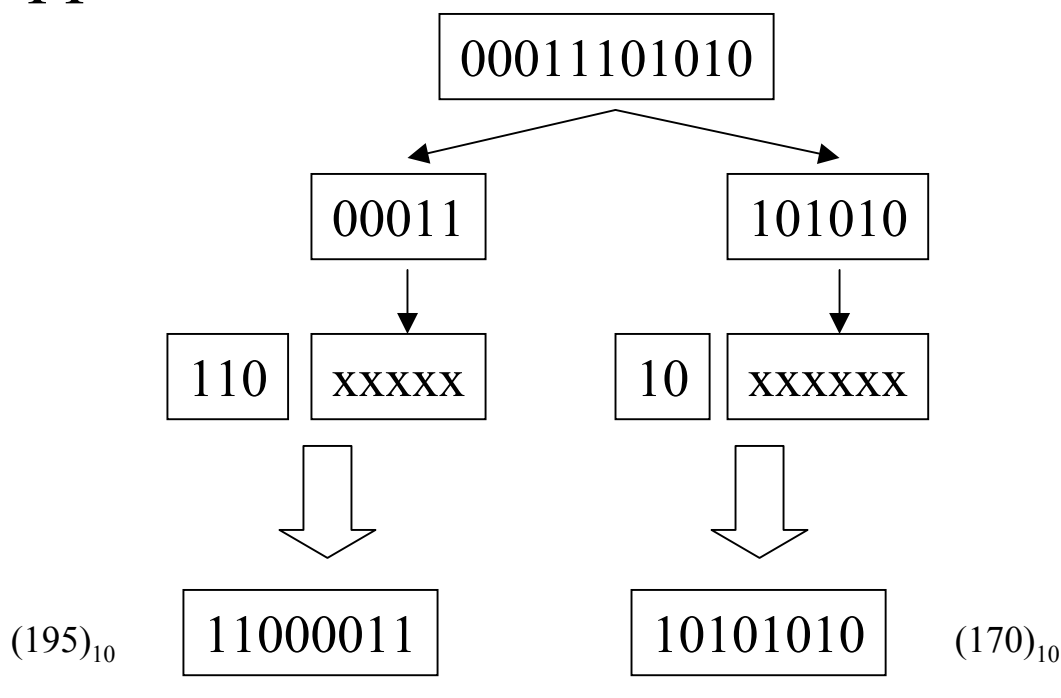

• Quindi la codifica binaria finale della sequenza di caratteri "Lällê" è la seguente: 01001100 $\longleftarrow$  L (ASCII 76) 11000011 ‰ (UNICODE 228) 1010010001101100 $-1(ASCII 108)$ 01101100 l (ASCII 108) 11000011  $\frac{1}{10101010}$   $\longrightarrow$   $\hat{e}$  (UNICODE 234)

#### **Il testo elettronico**

- Gli aspetti da tenere presenti nel trattamento elettronico del testo sono i seguenti:
	- **contenuto**, ovvero, il flusso dei caratteri che compongono il testo;
	- struttura, ovvero, l'organizzazione del testo (in capitoli, paragrafi ecc.)
	- **presentazione**, ovvero, la forma in cui si presenta il testo (tipo di font, presenza di stili particolari come il grassetto, il corsivo ecc.).

## **Software per il testo elettronico**

- Ci sono sostanzialmente tre categorie per il trattamento elettronico del testo:
	- **editor di testo**: programmi che consentono di creare, modificare una sequenza di caratteri; quindi operano essenzialmente sul contenuto ed in modo limitato sulla struttura (esempio: blocco note di Windows);
	- **word processor**: programmi che consentono di trattare tutti e tre gli aspetti di un testo elettronico in modo da avere un immediato riscontro visivo delle modifiche apportate (esempio: Word, WordPerfect);
	- **programmi di typesetting**: destinati ad un utilizzo professionale, consentono di ottenere una qualità complessiva superiore, ma non sono molto facili da usare per l'utente inesperto (esempio: LaTeX, FrameMaker, Ventura Publisher).

#### **Microsoft Word**

- Microsoft Word è un word processor che opera in modalità **WYSIWYG** (What You See Is What You Get), ovvero, consente di verificare immediatamente a video l'aspetto finale che avrà il testo una volta stampato.
- Quindi ogni operazione in Word, come ad esempio il cambiamento del font, produce un risultato visivo immediato.

### **Interfaccia di Word**

- ï A partire dalla barra del titolo della finestra, procedendo verso il basso si incontrano i seguenti elementi:
	- barra dei menu,

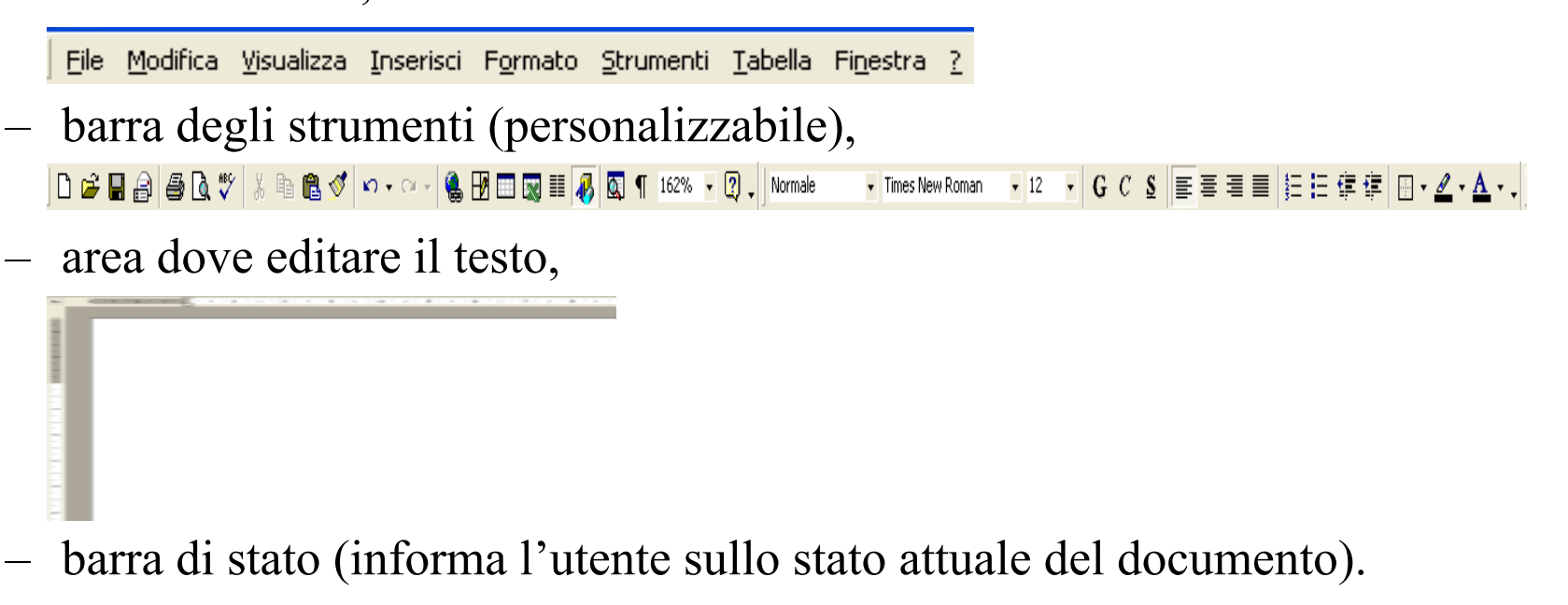

REG REV EST SSC Italiano (Ital  $Col<sub>1</sub>$ Pg 1  $1/1$ A 2,5 cm Ri 1 Sez 1

## **Modalità di visualizzazione**

• Ci sono varie modalità di visualizzazione del documento: si può passare dall'una all'altra tramite alcune voci del menu

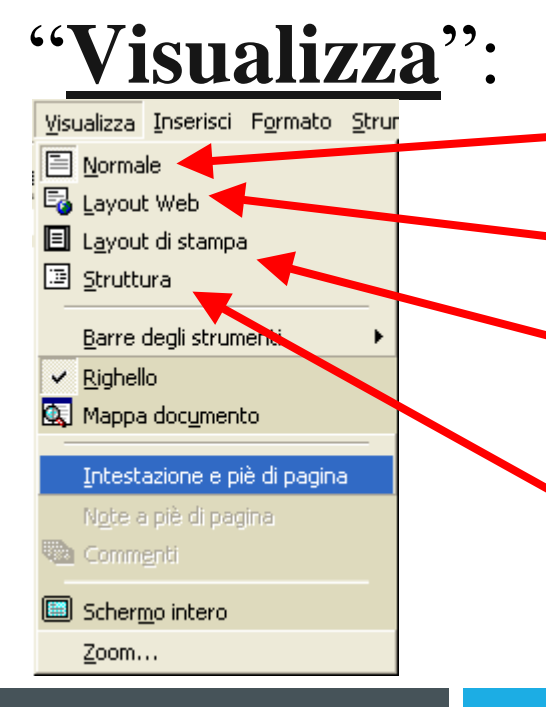

Vis. normale

- Vis. per il web (per i documenti HTML)
- Vis. per avere un'idea di come il documento apparirà in stampa
- Vis. che evidenzia la struttura del documentoConsentendo di manipolarla facilmente

## **NORMAL.DOT e altri modelli**

- $\bullet$ All'avvio, Word si apre impostando automaticamente un documento vuoto, basato sulle impostazioni standard che vengono salvate nel file **NORMAL.DOT**.
- ïSe il modello standard non è soddisfacente, se ne può selezionare uno diverso, tramite la voce di menu

**File**  → **Nuovo…**:

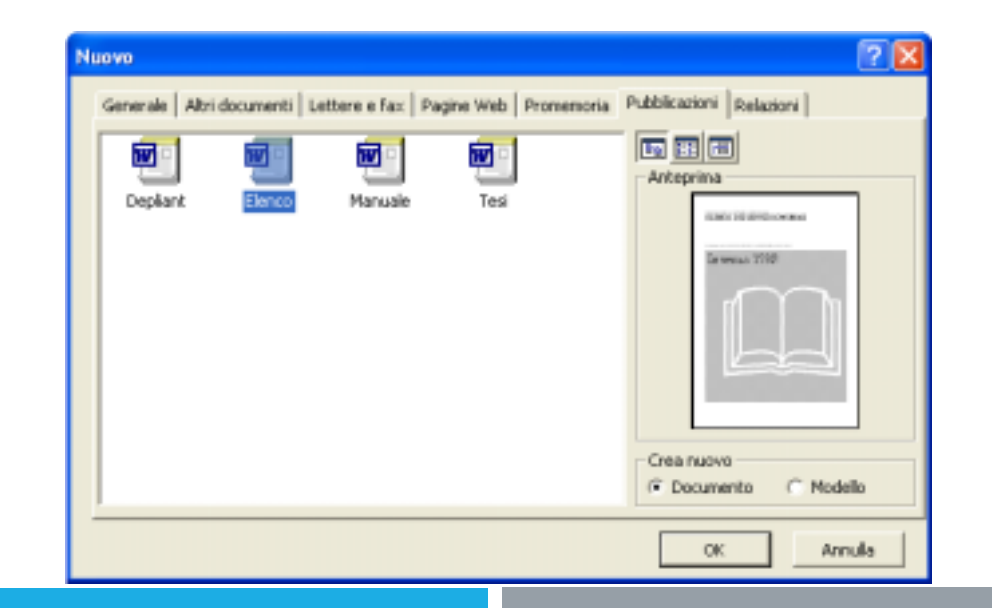

### **File Word**

- Nel menu **File**, viene tenuta traccia dei documenti aperti recentemente.
- Quindi per riaprire velocemente un documento modificato di recente, non Ë necessario cercarlo sul disco (tramite Esplora Risorse o la voce di menu **File** → **Apri**), ma Ë possibile selezionarlo direttamente tra i file recenti elencati nel menu **File**.
- Inoltre, come tutti i file recentemente aperti, anche i documenti Word possono apparire nell'elenco Start → Documenti **recenti**.
- Si possono aprire più file Word contemporaneamente: ognuno verrà gestito in una finestra separata.

#### **Menu Lavoro**

- ï Selezionando **Strumenti**  → **Personalizza**  → **Comandi**  → **Menu incorporati**, Ë possibile (scorrendo verso il basso la lista dei menu) aggiungere il menu Lavoro alla barra dei menu, trascinandolo su quest'ultima con il mouse.
- ïSelezionando l'opzione di salvare le modifiche nel file Normal.dot, il menu lavoro sarà disponibile in ogni sessione di lavoro di Word.

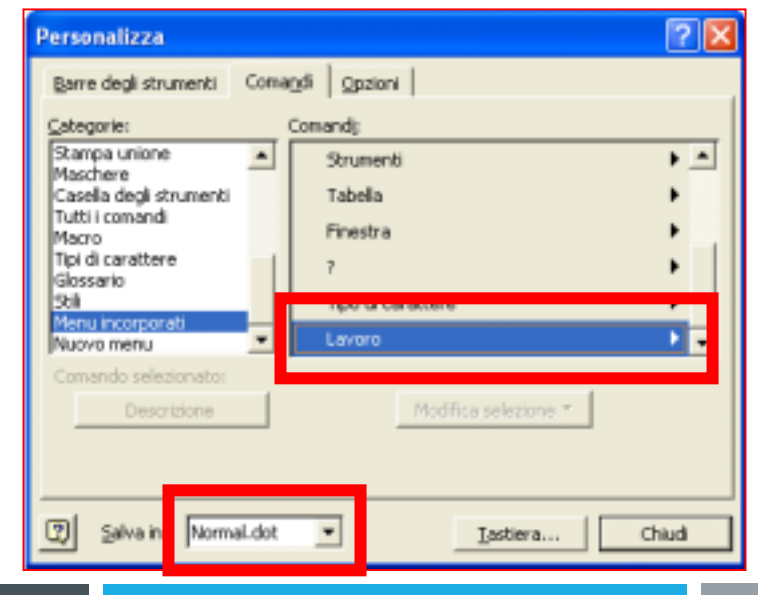

#### **Menu Lavoro**

- Una volta aggiunto il menu Lavoro, è possibile aggiungervi il documento correntemente aperto selezionando la voce **Lavoro**  → **Aggiungi al menu Lavoro**.
- In questo modo si ha un ulteriore modo di accedere ai documenti di maggior uso, semplicemente selezionandoli dall'elenco del menu Lavoro.
- Per rimuovere un documento dal menu Lavoro, basta premere **Ctrl+Alt+-** (il puntatore del mouse diventa una barretta orizzontale) e selezionare l'elemento da rimuovere dal menu.

# **Salvataggio dei file in Word**

- Il salvataggio manuale si opera tramite le voci di menu specifiche:
	- ñ **File**  → **Salva** (scorciatoia da tastiera: **Shift + F12**),
	- ñ **File**  → **Salva con nome…**,
	- ñLa pressione dell'icona del dischetto nella barra strumenti.
- $\bullet$  E' inoltre possibile fare in modo che Word salvi automaticamente il documento di tanto in tanto, mentre si lavora su di esso (salvataggio automatico): **Strumenti**  → **Opzioni…**  → **Salva**

## **Salvataggio automatico**

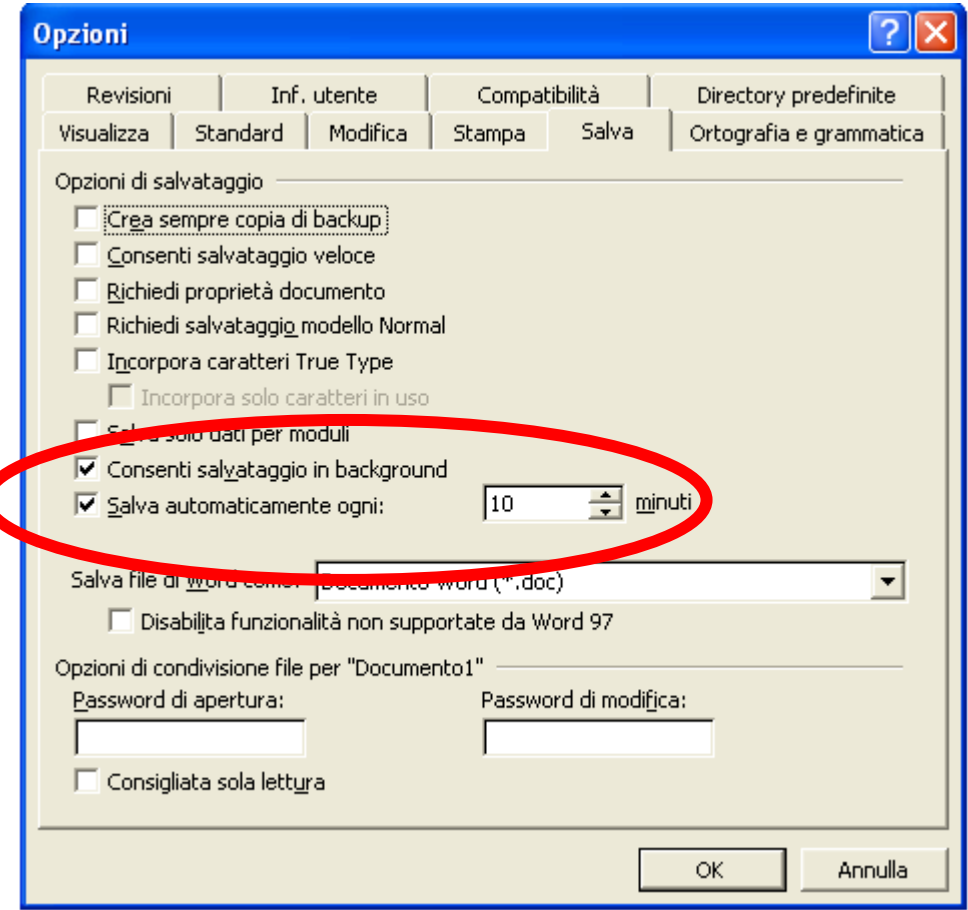
## **Più finestre per un documento**

- Per poter vedere parti distinte di un documento senza doverlo scorrere manualmente Ë possibile utilizzare la voce di menu **Finestra**  → **Nuova finestra**.
- Ciò risulta utile anche per visualizzare uno stesso documento in due modalità distinte: ad esempio, normale in una finestra e layout di stampa nell'altra.

## **Più finestre per un documento**

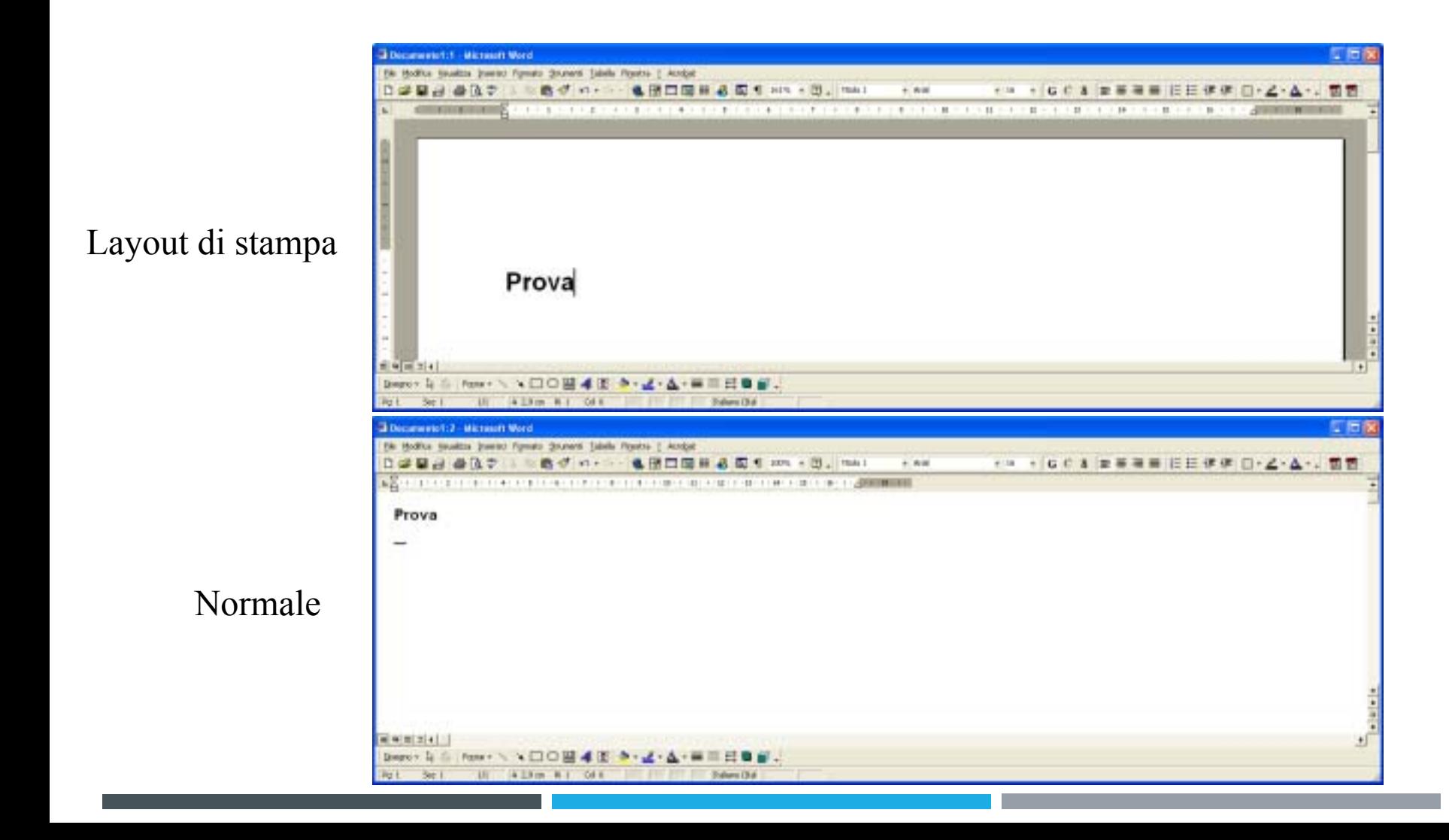

## **Dividere una finestra**

- Per ottenere i benefici di avere visualizzazioni distinte per uno stesso documento, senza generare nuove finestre (e quindi sprecare spazio per barre dei titoli, menu ecc.), si può usare la voce **Finestra**  → **Dividi**.
- In questo modo si ha più spazio a disposizione per il testo.
- Per eliminare la divisione: **Finestra → Rimuovi** divisione.

#### **Dividere una finestra**

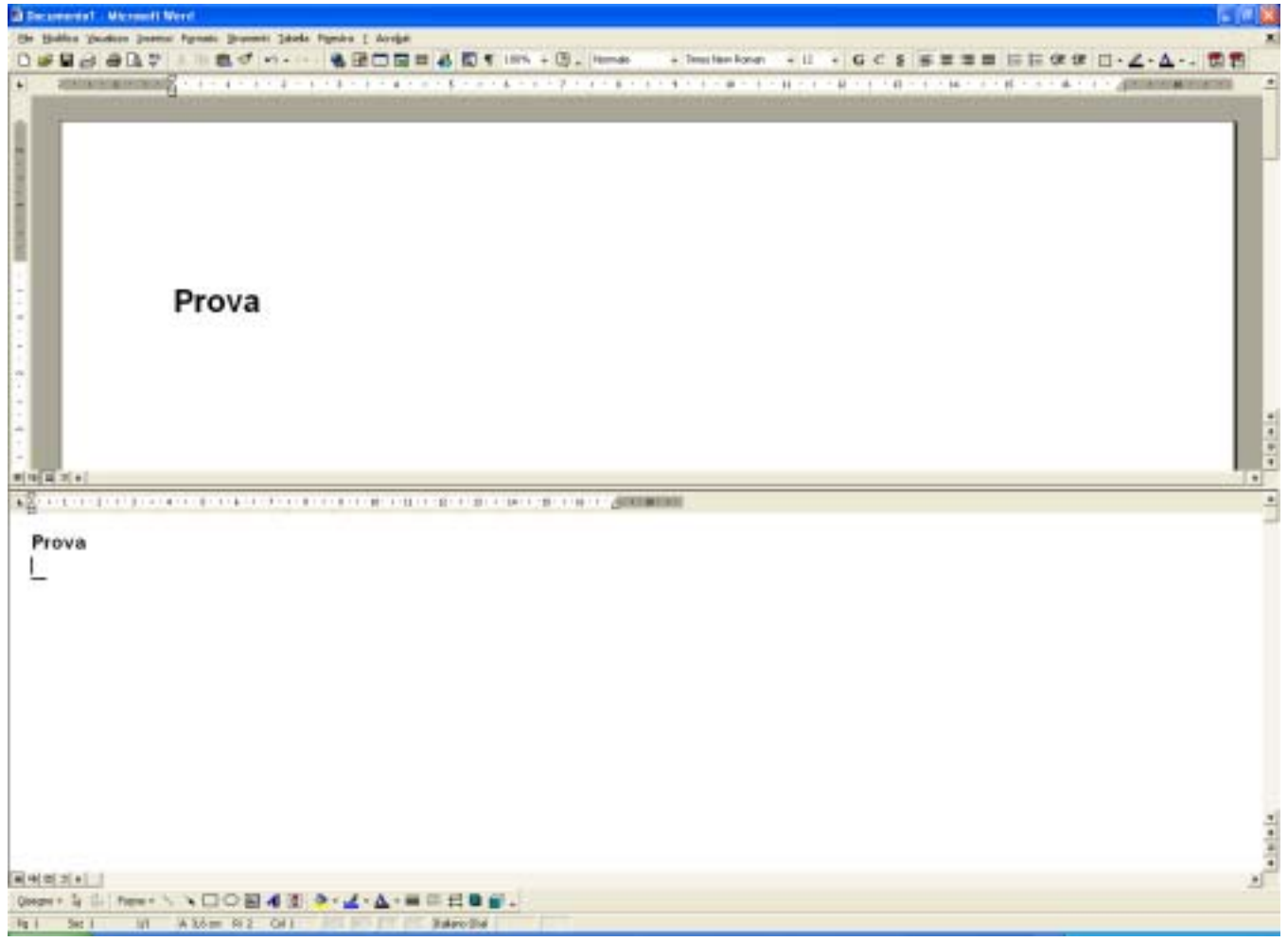

## **Utilizzo del righello**

• In tutte le modalità di visualizzazione (a parte quella di struttura), Ë possibile utilizzare il righello per modificare in modo agevole i rientri del testo:

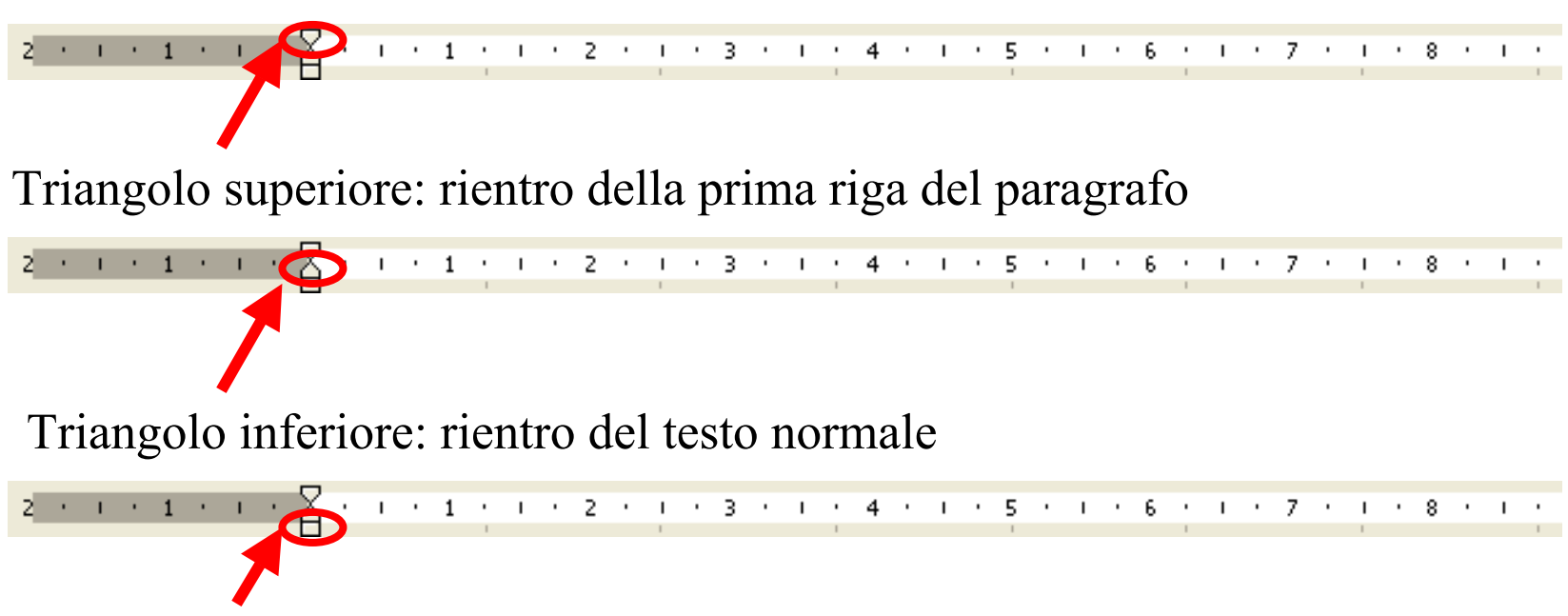

Quadrato: controlla sia il rientro della prima riga che quello del testo normale

## **Gli stili**

- Nella barra degli strumenti è possibile selezionare degli stili da applicare al testo.
- Uno stile è una combinazione di informazioni di formattazione di caratteri (es.: tipo e dimensione) e paragrafi (es.: tabulazione e interlinea).

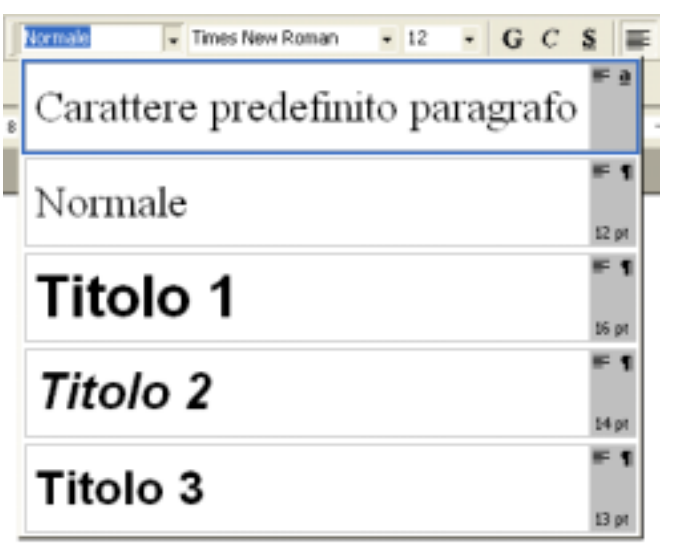

## **Gli stili**

ï Selezionando **Formato** <sup>→</sup> **Stile**, si accede alla finestra di dialogo per la gestione degli stili:

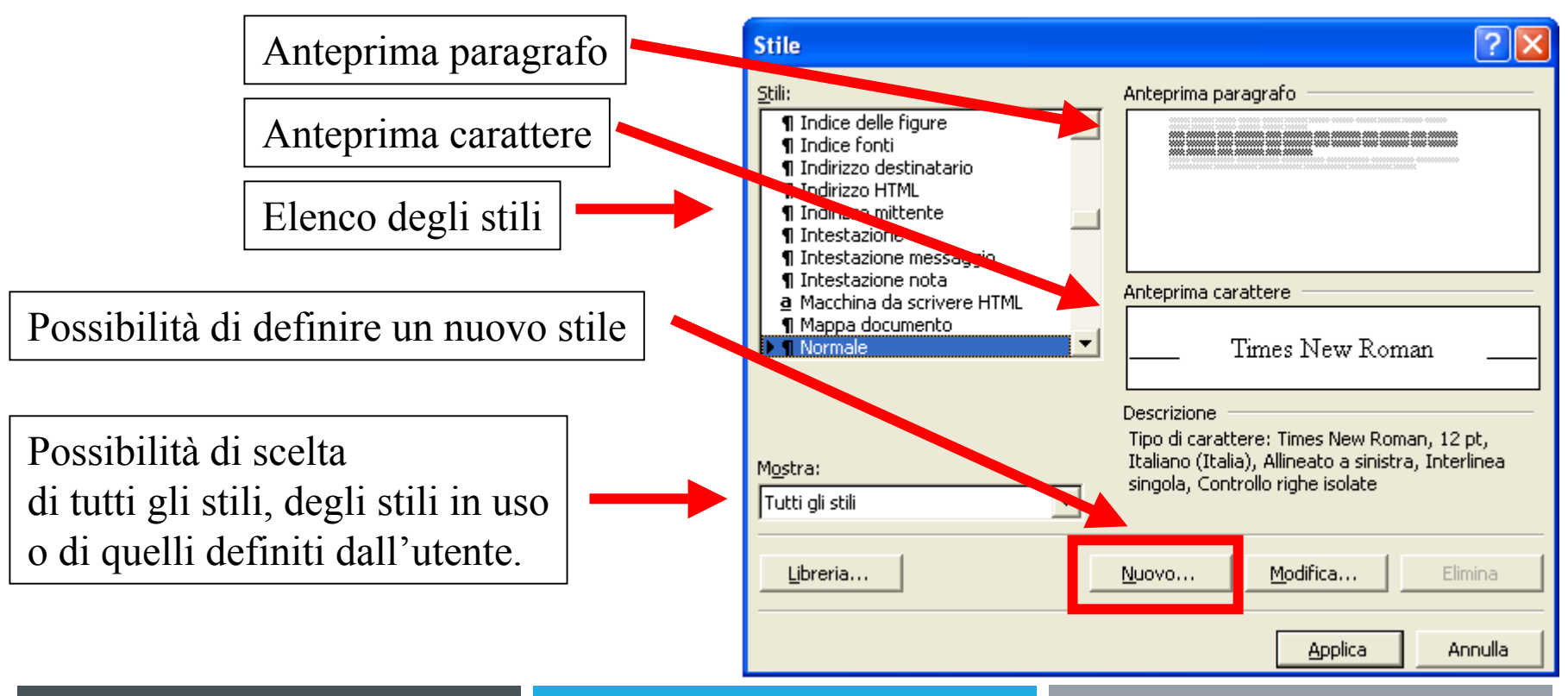

## **Definire un nuovo stile**

• Facendo clic sul pulsante **Nuovo...** è possibile definire un nuovo stile (che verrà aggiunto all'elenco degli stili):

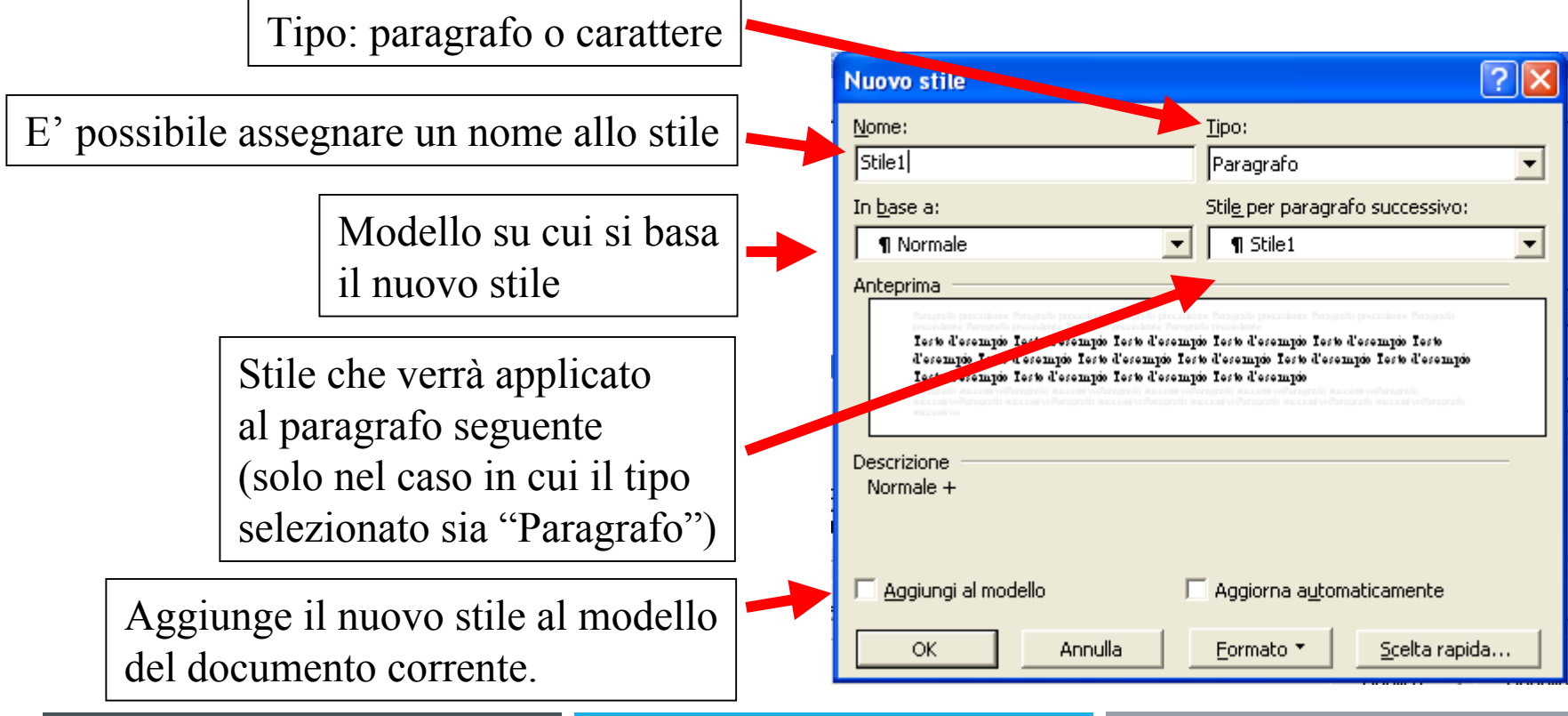

## **Visualizzazione degli stili applicati**

• Accedendo a <u>Strumenti → Opzioni</u>, è possibile selezionare la scheda "Visualizza":

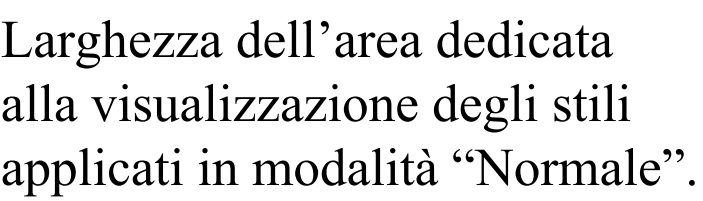

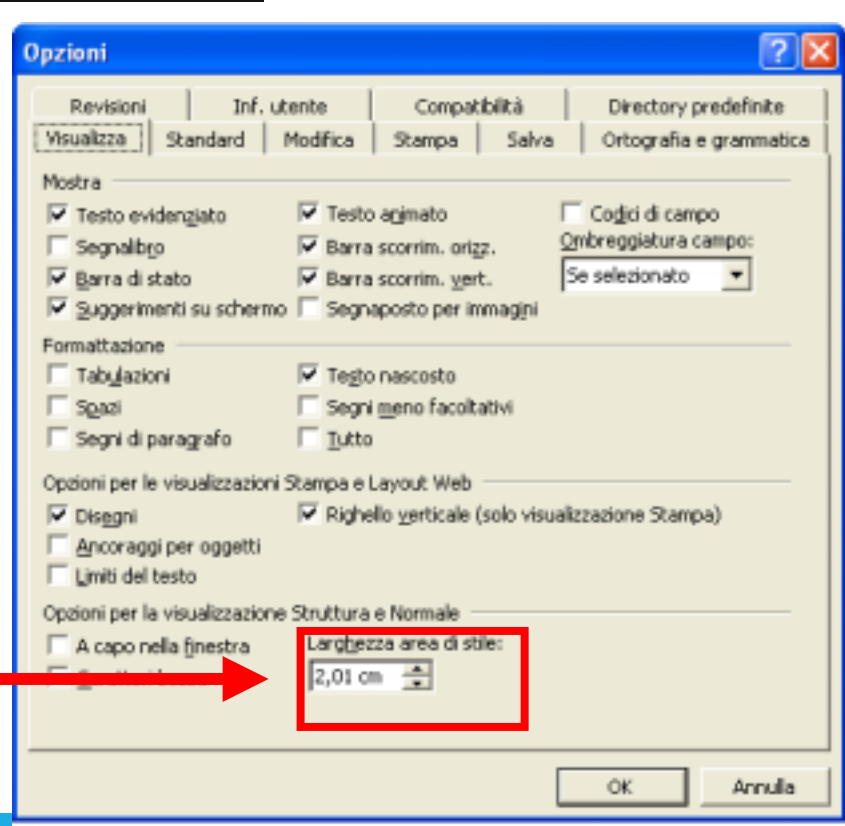

# **Visualizzazione degli stili applicati**

• Ecco il risultato dell'assegnamento di uno spazio di 2,01 cm all'area dedicata alla visualizzazione degli stili applicati (in modalità di visualizzazione "Normale"):

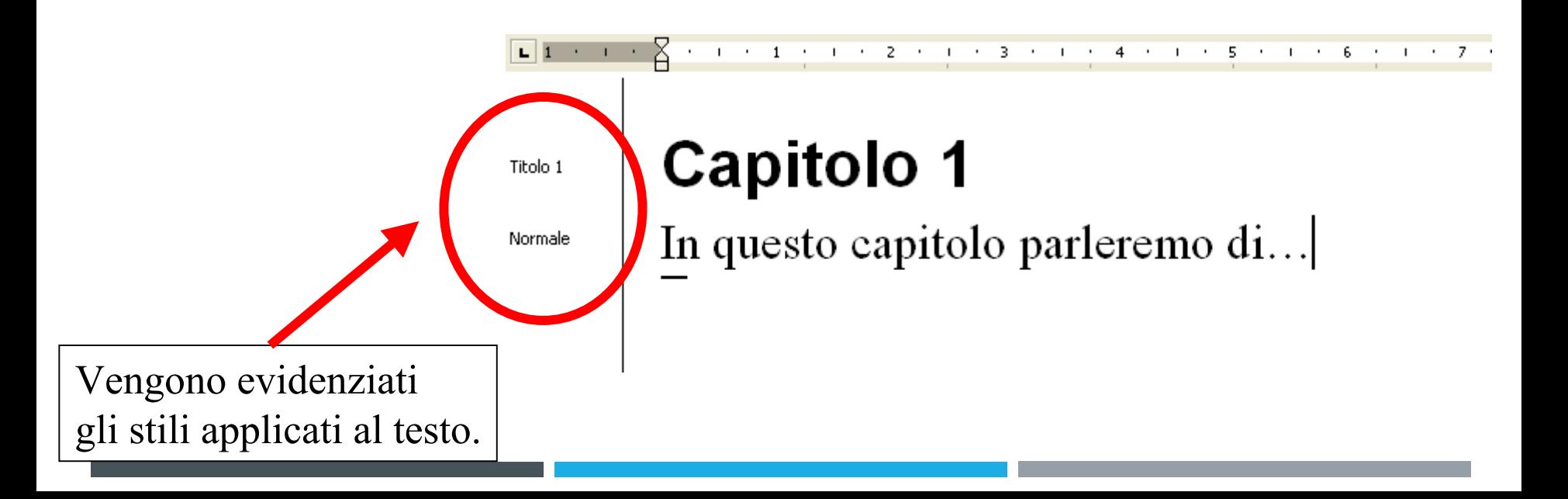

### **Le tabelle**

- Le tabelle in Word sono un utile strumento per allineare gli elementi che compongono un documento.
- Il vantaggio, rispetto ad un allineamento "manuale" tramite l'inserzione di spazi e tabulazioni, è che gli elementi delle celle di una tabella mantengono la loro posizione relativa anche se operiamo dei cambiamenti nella formattazione (es.: variazione della dimensione del font).

### **Le tabelle**

- ï Per inserire una tabella selezionare **Tabella** <sup>→</sup> **Inserisci** → **Tabella**, specificare il numero di righe e colonne nell'apposita finestra di dialogo e confermare con ìOkî.
- Nella pagina verrà posizionata la nuova tabella in corrispondenza del cursore.
- A questo punto è possibile inserire i contenuti delle celle (per spostarsi da una cella alla successiva Ë possibile premere il tasto Tab: si trova sopra il tasto Blocca maiuscole).

### **Le tabelle**

- Per fare in modo che non compaiano i bordi di una tabella in fase di stampa, operare come segue:
	- ñ Cliccare con il tasto destro sulla tabella, selezionando dal menu contestuale la voce "**Bordi e sfondo**".
	- ñNella scheda "<mark>Bordi</mark>" della finestra di dialogo che si apre, selezionare "Nessuno".
	- **na 1990** Confermare premendo il pulsante *'***Ok**".
	- **na 1990**  I bordi diventeranno di colore grigio chiaro a video e non compariranno in fase di stampa.

### **Elenchi**

• In Word è possibile creare degli elenchi puntati o numerati, selezionando la voce **Formato** → **Elenchi puntati e numerati**:

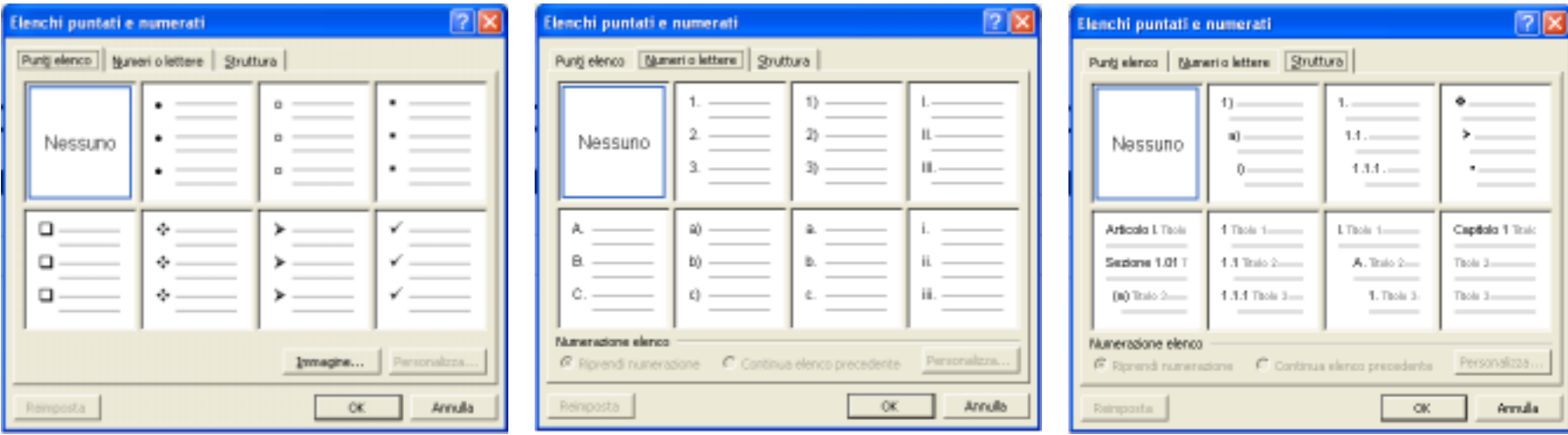

## **Elenchi**

- Dopo aver scelto il tipo di elenco che si vuole creare, il cursore viene posizionato sul primo punto e si può iniziare a scrivere.
- Ad ogni pressione del tasto invio, si genera un punto elenco.
- Premendo il tasto Tab all'inizio di un punto elenco, si crea un sottoelenco rientrato.
- Per smettere di creare punti elenco è sufficiente premere il tasto di cancellazione all'indietro, cancellando il simbolo del punto elenco.

## **Intestazione e piè di pagina**

- Spesso si vuole inserire in un documento delle informazioni in modo che compaiano in ogni pagina (es.: autore, numero di pagina, data e ora della creazione del documento ecc.).
- Word permette di ottenere questo scopo attraverso la selezione della voce **Visualizza**  → **Intestazione e piè di pagina**.
- A questo punto in modalità di visualizzazione Layout di stampa è possibile accedere a due aree della pagina in cui ogni elemento inserito comparirà lungo tutto il documento.

## **Intestazione e piè di pagina**

• Word fornisce una serie di strumenti (visualizzati automaticamente in un'apposita barra quando si seleziona la voce **Visualizza**  → **Intestazione e piè**  di pagina) che facilitano l'inserimento di dati come il numero di pagina attuale, il numero di pagine totali, l'autore, la data e l'ora ecc.:

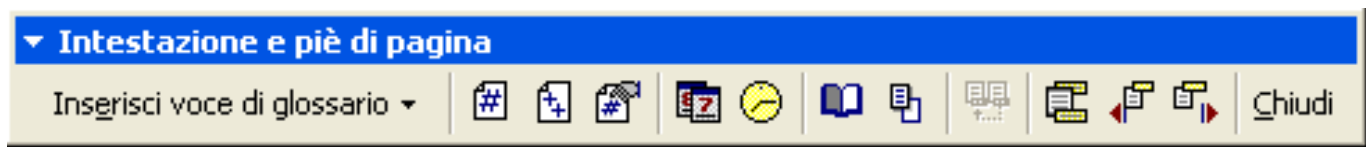

• Per uscire dall'area dell'intestazione o del piè di pagina, Ë sufficiente fare un doppio clic sul corpo del documento.

### **Colonne di testo**

• Tramite la voce Formato → Colonne, è possibile organizzare la distribuzione del testo su più colonne (specificando anche la larghezza di queste ultime):

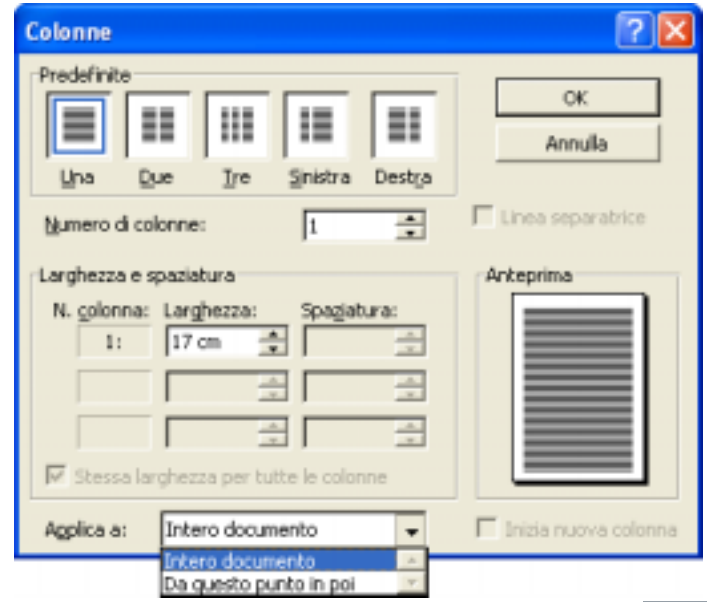

## **Le interruzioni**

- ï Il meccanismo delle interruzioni serve ad interrompere il flusso del testo (es.: concludere una pagina e ricominciare nella pagina successiva).
- ï Tipi di interruzioni:
	- di pagina (interrompe la pagina corrente),
	- ñdi colonna (interrompe la colonna corrente),
	- di testo (interrompe la riga corrente),
	- ñ di sezione: queste ultime possono prevedere la continuazione del testo come segue:
		- nella pagina successiva,
		- di seguito,
		- nella prossima pagina pari,
		- nella prossima pagina dispari.

## **Le interruzioni**

- Le interruzioni di sezione possono essere utili per far ricominciare la numerazione automatica di alcuni elementi come, ad esempio, le note a piè di pagina.
- Infatti è sufficiente operare come segue:
	- ñ selezionare **Inserisci**  → **Nota a piè di pagina**  → **Opzioni**,
	- **na 1990** cliccare su "**Ricomincia ad ogni sezione**",
	- ñinserire un'interruzione di sezione ogni volta che si vuole che la numerazione delle note ricominci (ad esempio, alla fine di ogni capitolo).

## **Inserimento di immagini**

- Tramite la voce di menu *Inserisci → Immagine* è possibile inserire delle immagini nei documenti Word.
- Le opzioni disponibili sono:
	- ñ- ClipArt (possibilità di includere delle immagini predefinite raccolte in una libreria e suddivise per argomenti),
	- ñ**da file** (possibilit‡ di caricare delle immagini da file su disco),
	- **na 1999 1999 1999 1999 1999 1999 1999 1999 1999 1999 1999 1999 1999 1999 1999 1 forme** (semplici diagrammi costruiti con degli elementi predefiniti come frecce, rettangoli ecc.),
	- ñ**WordArt** (scritte realizzate con effetti artistici),
	- ñ**da scanner o fotocamera digitale**,
	- ñ**grafico** (creato in base ad un foglio di lavoro).

## **Inserimento di immagini**

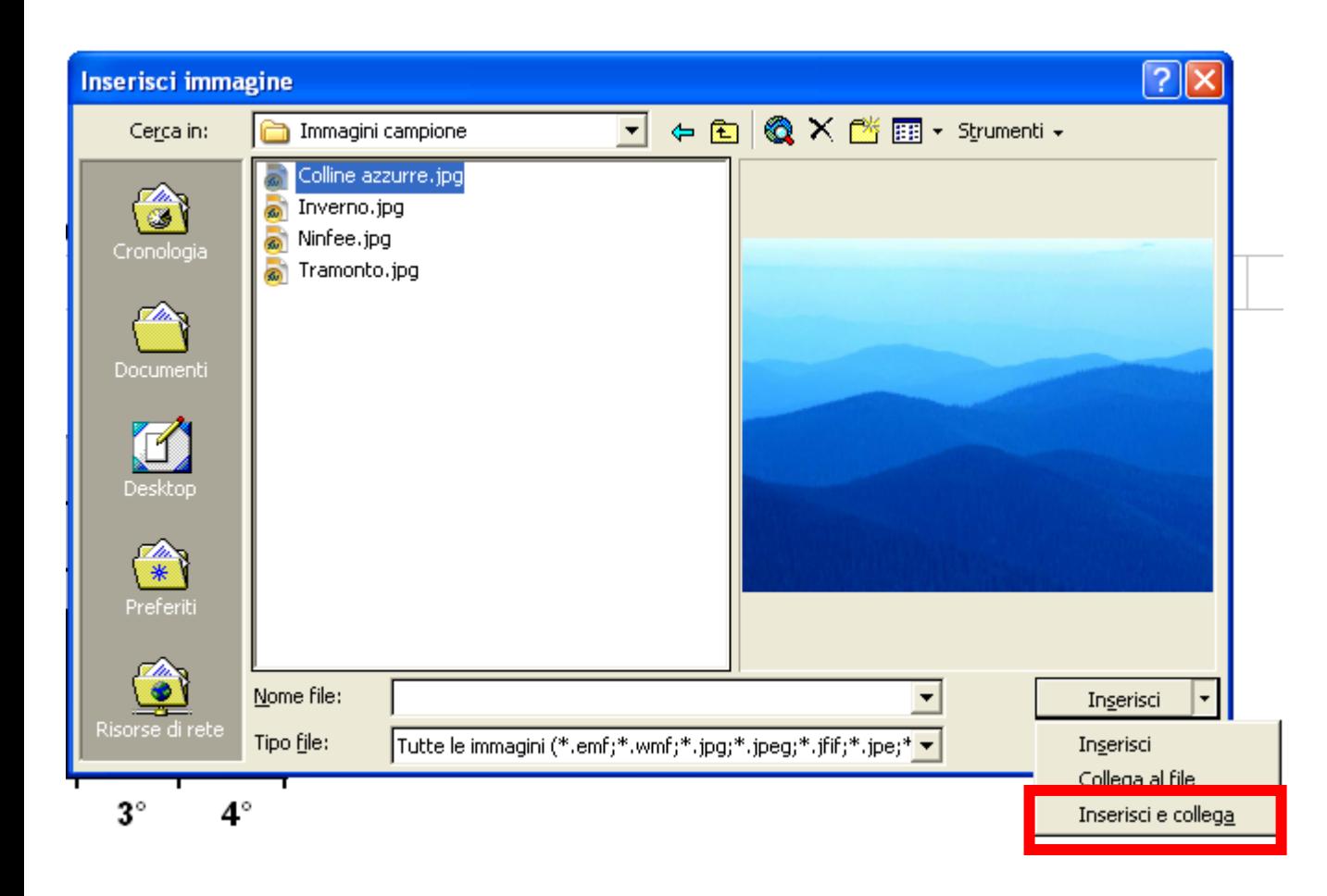

Selezionando questa opzione, si creerà un collegamento al file originale. In tal modo ogni modifica a quest'ultimo sarà riflessa nell'immagine inserita nel documento Word. Utilizzando l'opzione "Inserisci" invece, eventuali modifiche al file originale non verranno riportate nel documento Word.

# **Inserimento di oggetti**

- Oltre alle immagini, è possibile inserire nei documenti Word vari dati corrispondenti agli oggetti che si possono creare con le varie applicazioni installate sul proprio PC.
- Basta selezionare la voce di menu Inserisci → Oggetto:

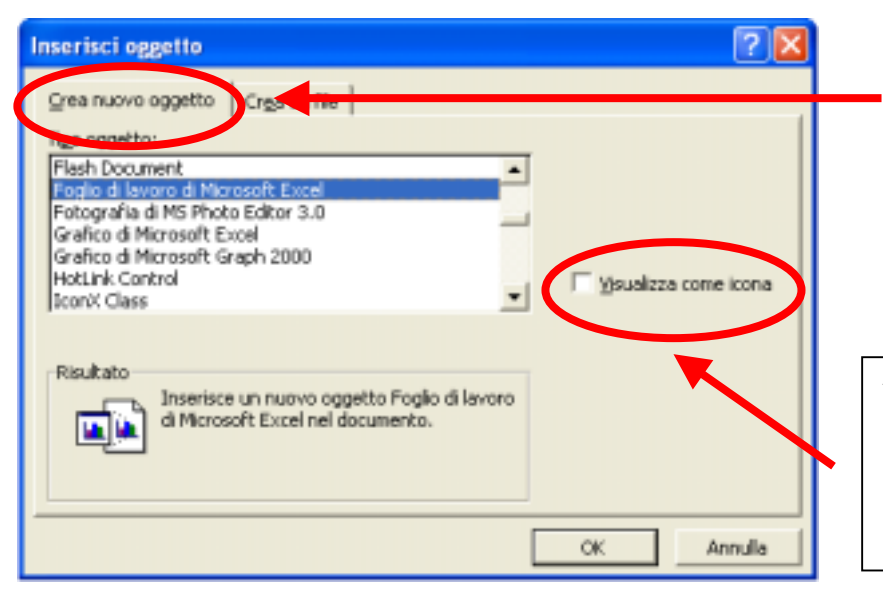

Viene avviata l'applicazione associata all'oggetto scelto al momento della conferma con il pulsante "Ok". Una volta finito il lavoro con quest'ultima si ritorna a Word e l'oggetto viene inserito nel documento.

Un segno di spunta in questa casella indica a Word di visualizzare l'oggetto sotto forma di icona.

## **Inserimento di oggetti**

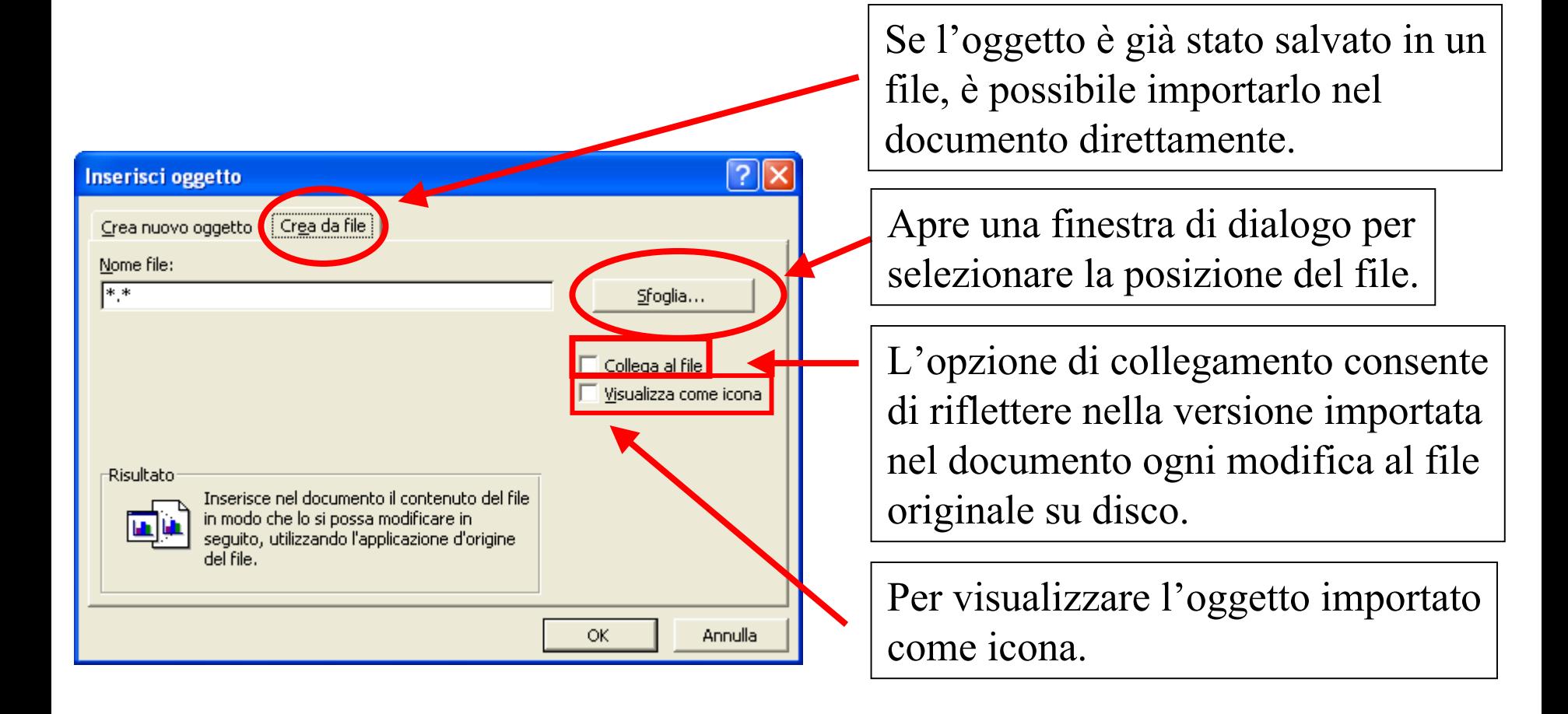

## **Incolla speciale**

• Quando si vuole incollare in un documento Word del testo preso da altre fonti (es.: pagine Web, PDF ecc.), per evitare di riprodurre anche la formattazione del testo copiato, si può utilizzare la voce di menu **Modifica**  → **Incolla speciale**:

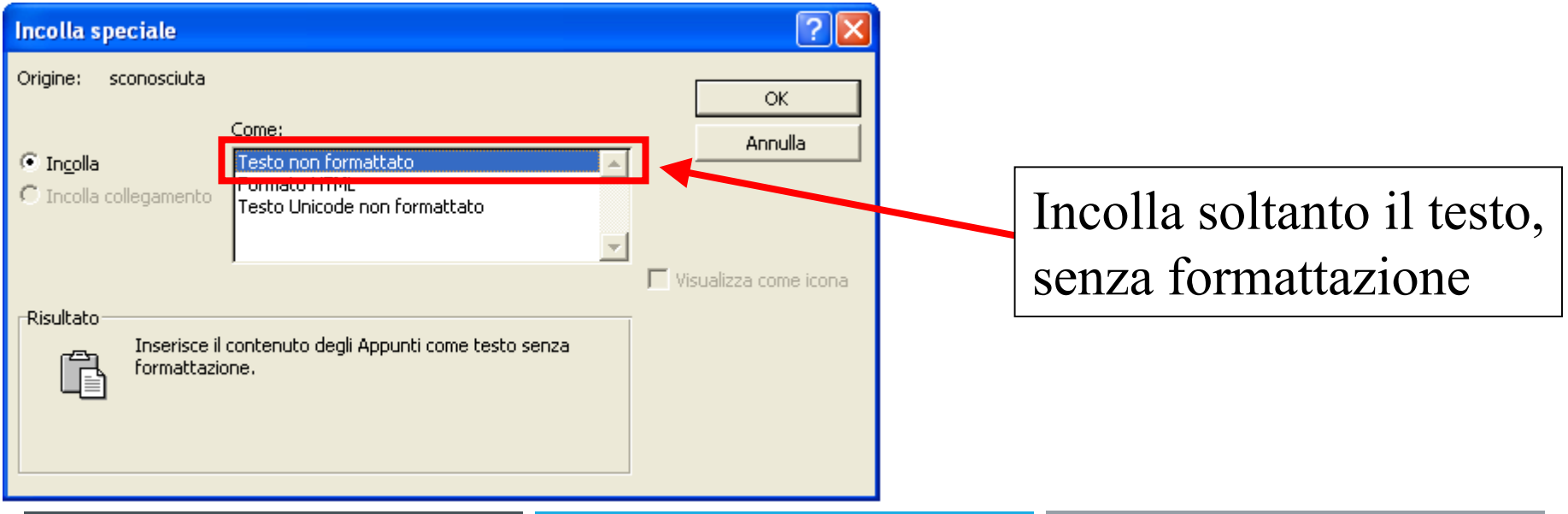

## **Le revisioni**

- Le revisioni sono un meccanismo che Word mette a disposizione per lavorare su uno stesso documento da parte di più utenti, tenendo traccia delle modifiche apportate da ognuno.
- ï In questo modo Ë possibile valutare le modifiche prima di accettarle definitivamente.
- ï Le revisioni si attivano selezionando la voce di menu **Strumenti**  → **Revisioni** <sup>→</sup> **Mostra revisioni** e mettendo un segno di spunta sulla voce "Tieni traccia delle revisioni durante elaborazione **testo**î.

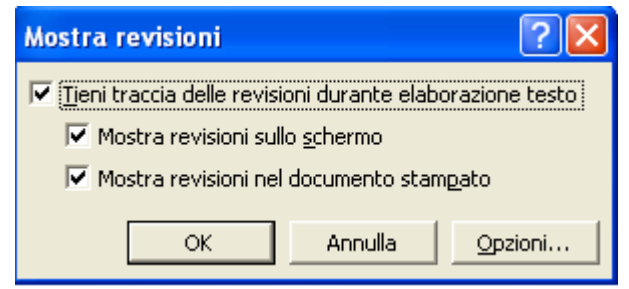

### **Le revisioni**

• In modalità di revisione Word visualizza cancellazioni/aggiunte nel modo seguente:

> **Testo cancellato** Testo aggiunto

Per ogni autore viene usato un colore differente.

 $\bullet$  E' possibile anche inserire dei commenti tramite la voce **Inserisci** → **Commento**, per annotare le ragioni che hanno portato alla modifica.

### **Le revisioni**

 $\bullet$  Quando si vuole rivedere le revisioni, per decidere se accettarle o meno, basta selezionare la voce di menu **Strumenti** → **Revisioni** <sup>→</sup> **Rivedi revisioni**:

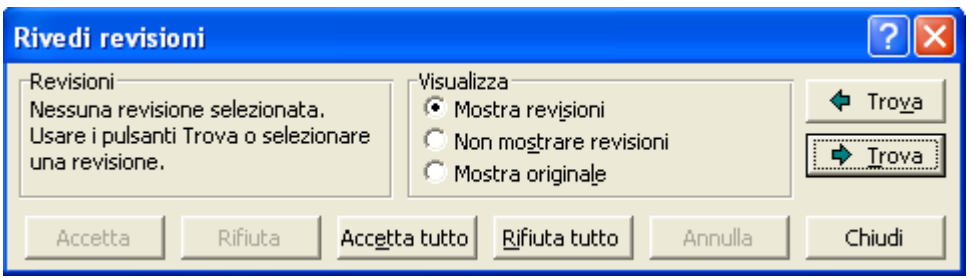

• Oppure spostarsi su una modifica in particolare ed utilizzare gli strumenti dell'apposita barra:

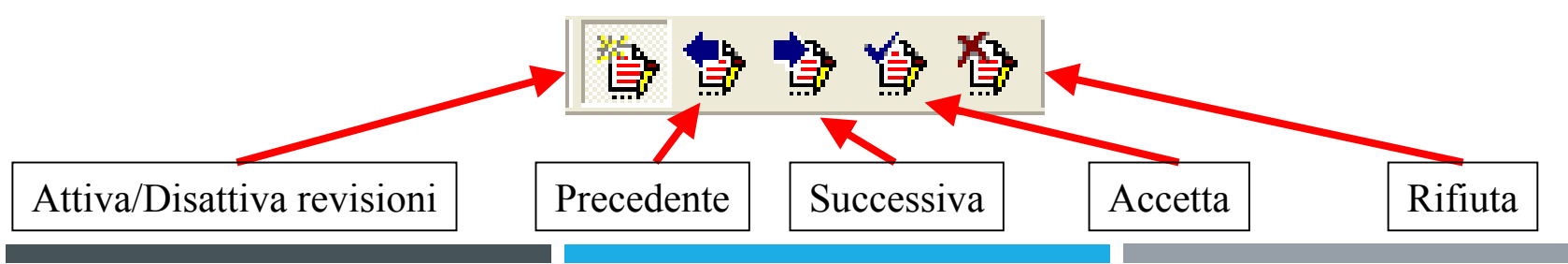

#### **Le macro**

- Le macro sono uno strumento utile per automatizzare operazioni lunghe/complesse che vengono ripetute spesso.
- ï Selezionando **Strumenti** → **Macro** <sup>→</sup> **Registra nuova macro**, Ë possibile definire una nuova

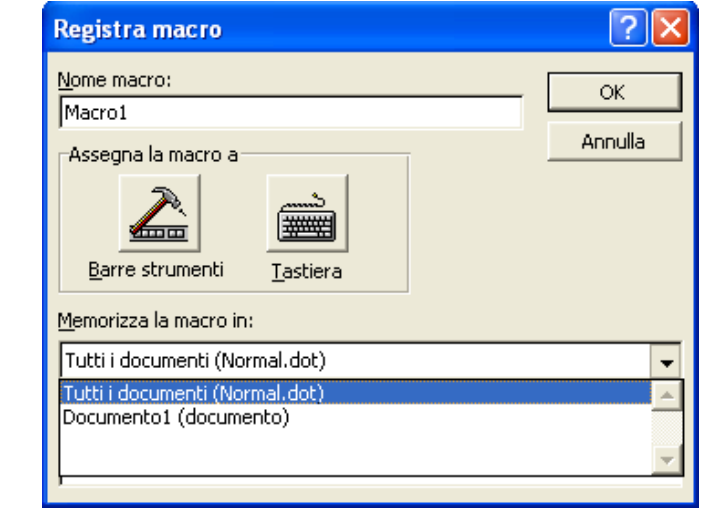

macro:

• Creazione di una macro per impostare un capolettera.

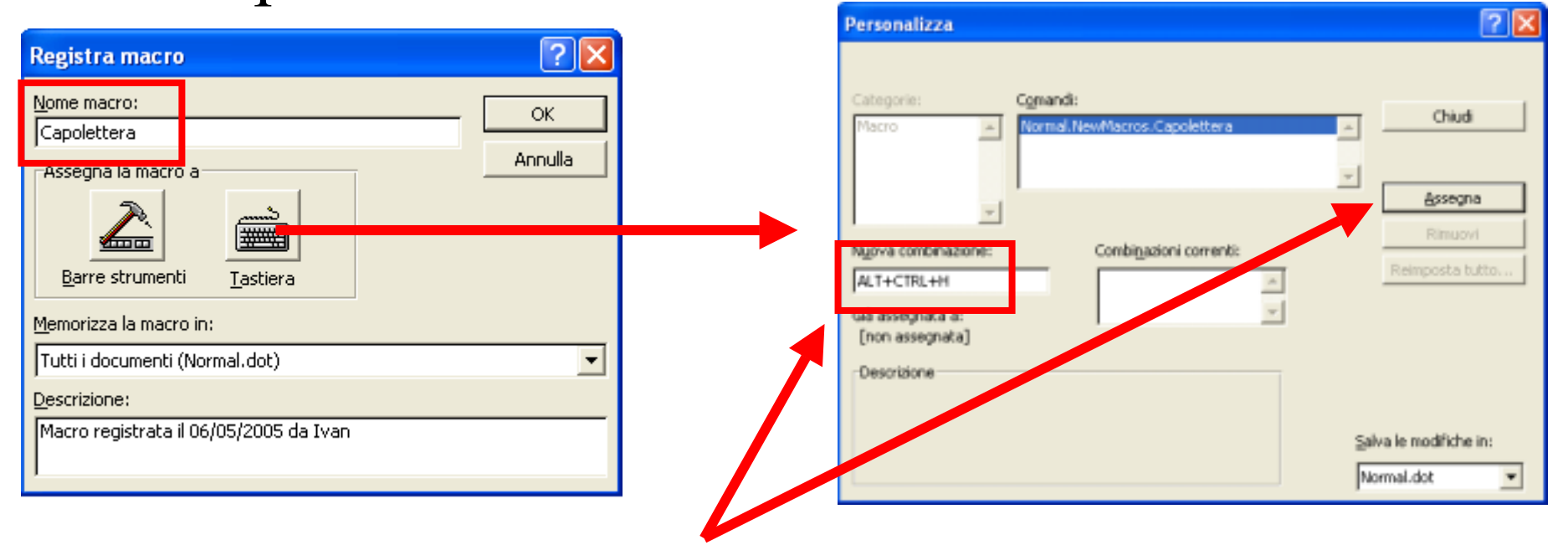

Assegniamo una combinazione da tastiera alla macro per richiamarla velocemente.

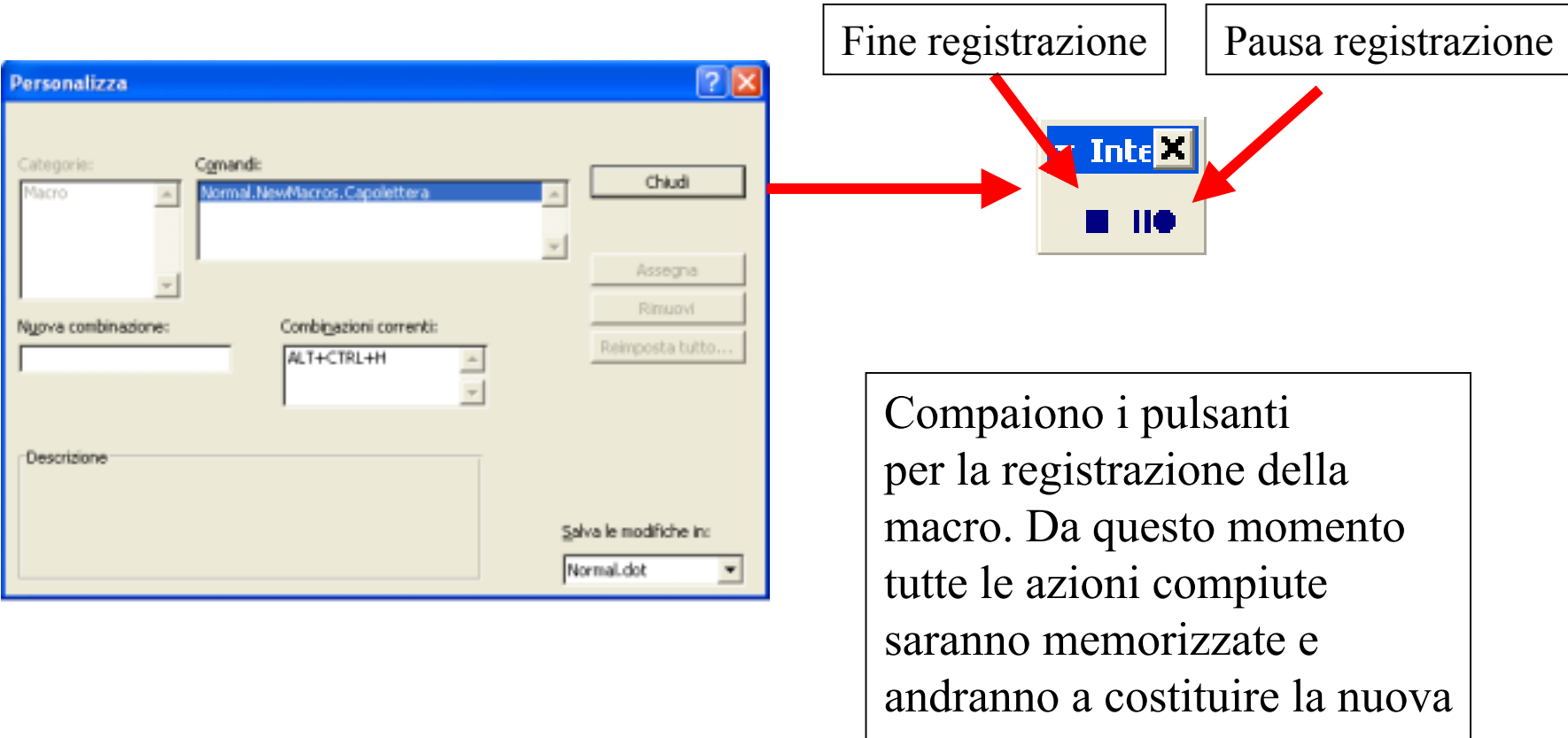

macro.

Selezioniamo la voce di menu **Formato**  → **Capolettera** e scegliamo le opzioni desiderate nell'apposita finestra di dialogo.

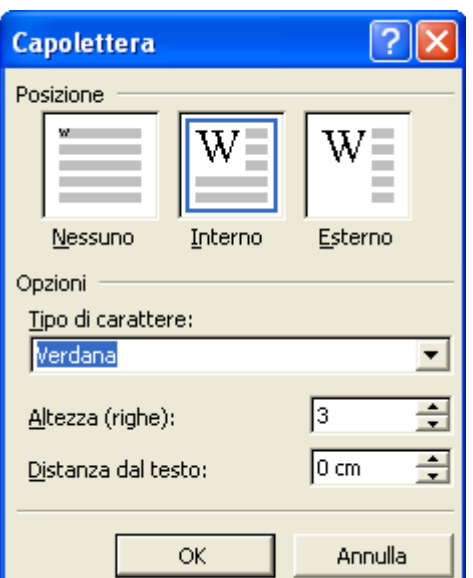

Dopo aver confermato con "Ok", arrestiamo la registrazione della macro, che sarà ora richiamabile con la combinazione  $ALT+CTRL+H$ .

Tramite la voce di menu **Strumenti**  → **Personalizza**, Ë possibile aggiungere la nuova macro ad una delle barre degli strumenti sotto forma di pulsante:

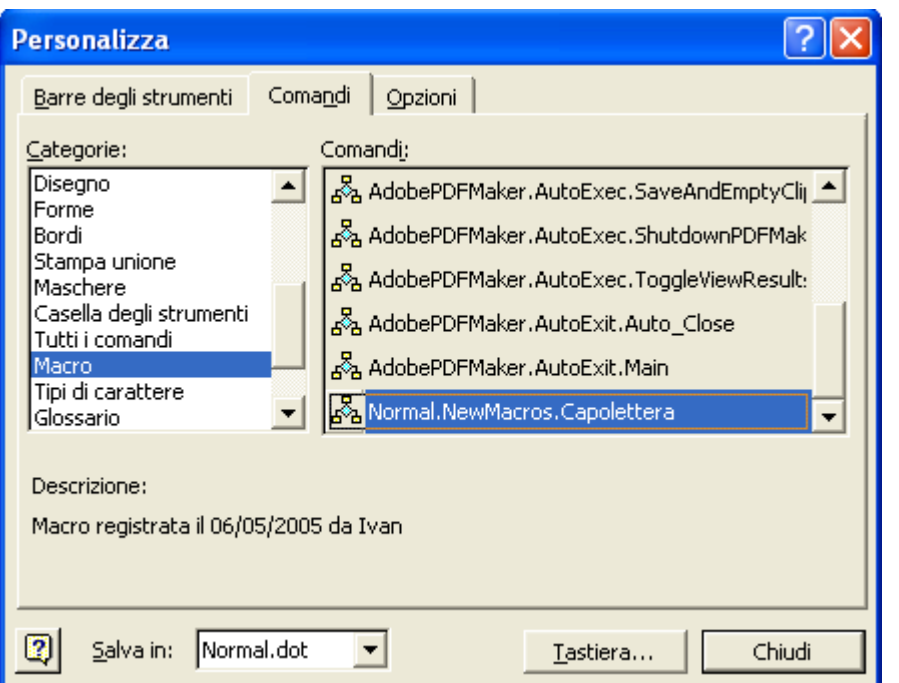

 $\dot{E}$  sufficiente trascinare la macro nella barra degli strumenti desiderata. Unavolta trascinata, è possibile cambiarne il nome e l'icona cliccando su di essa con il tasto destro del mouse escegliendo le opzioni relative.

#### Esempio d'uso della nuova macro:

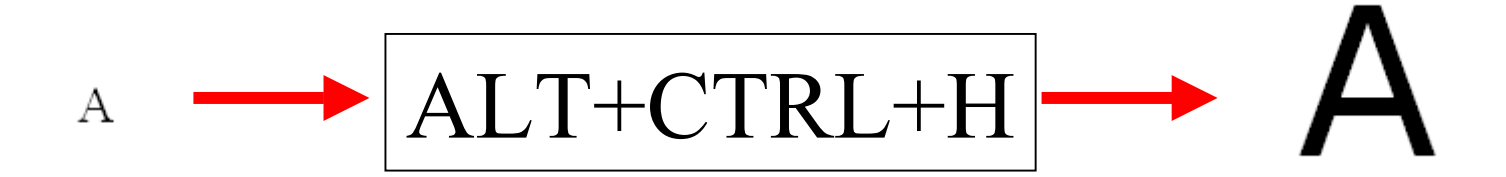

## **I modelli**

- Se si vuole salvare l'informazione di formattazione e di stile di un documento, per riutilizzarla per creare altri documenti simili, Ë sufficiente salvare il file come modello (con estensione .dot).
- ï **File** <sup>→</sup> **Salva con nome**:

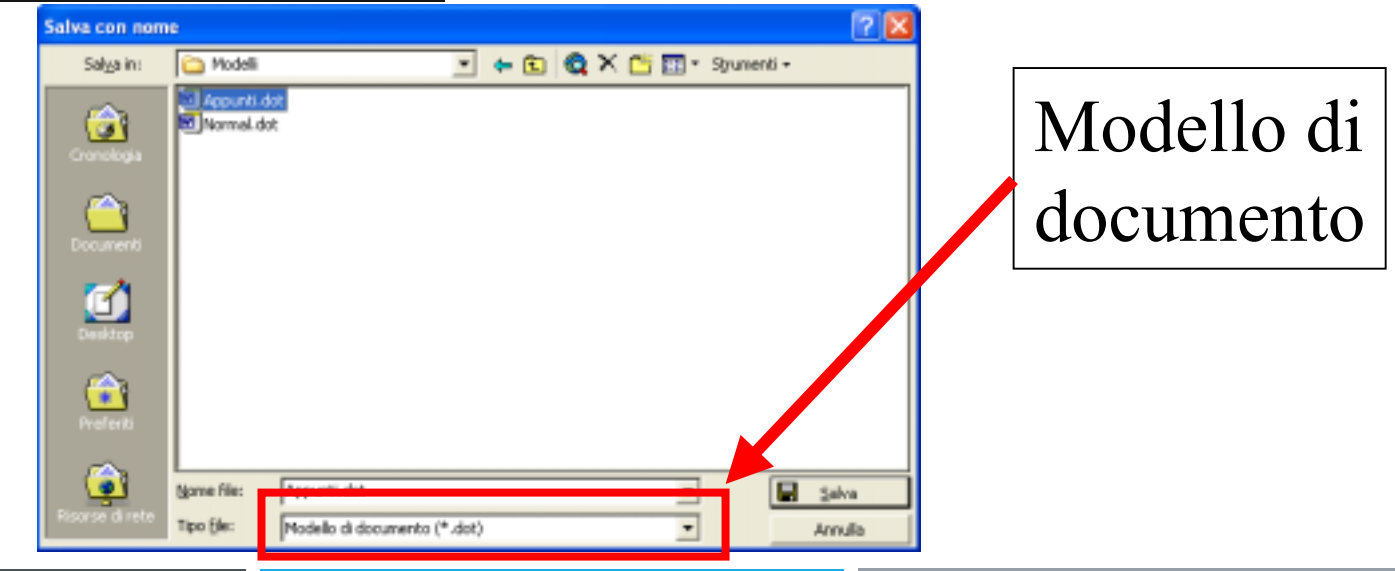

## **I modelli**

• Una volta salvato un modello, esso sarà disponibile al momento della creazione di un nuovo documento tramite la selezione della voce di menu **File** → **Nuovo**:

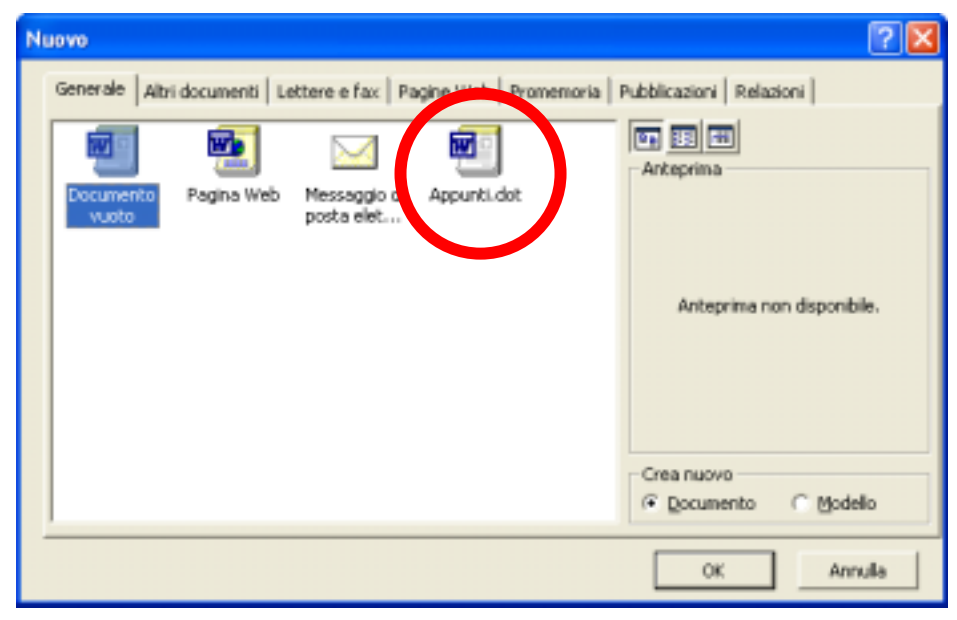